# **CUMPLIMENTACIÓN EN LÍNEA DEL AUTOINFORME Instrucciones para el solicitante de la Evaluación**

## **1.PARA ACCEDER A SU EXPEDIENTE**

Introducir el **nombre de usuario** y **contraseña** de su correo electrónico de la UCO. A continuación pulse en **"Acceder"**

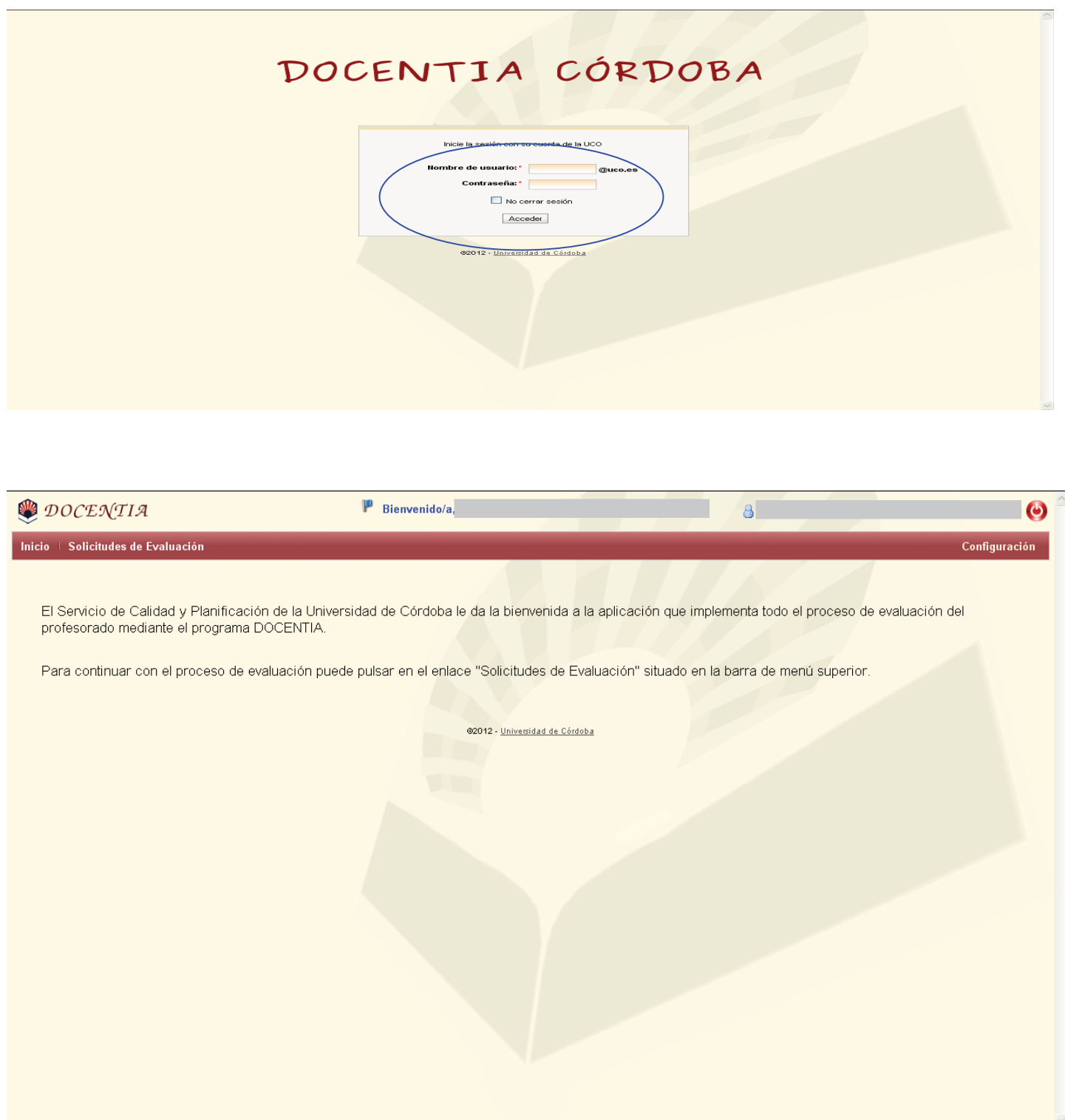

## **2. ACCESO A SUS DATOS E INFORMACIÓN** (Expediente y Autoinforme)

A la derecha pueden aparecer hasta tres iconos para realizar las siguientes acciones:

**LÁPIZ**: **Entrar en los datos** de su expediente para comprobar los que han sido obtenidos automáticamente e incorporar los que necesite.

**SOBRE**: **Presentación/confirmación** de toda la información presentada. Una vez haya pinchado en este icono ya no se podrá modificar la información presentada y se considerará como definitiva.

**STOP**: **Renuncia a la solicitud** de la evaluación. Una vez haya pinchado en este icono se anulará completamente su solicitud.

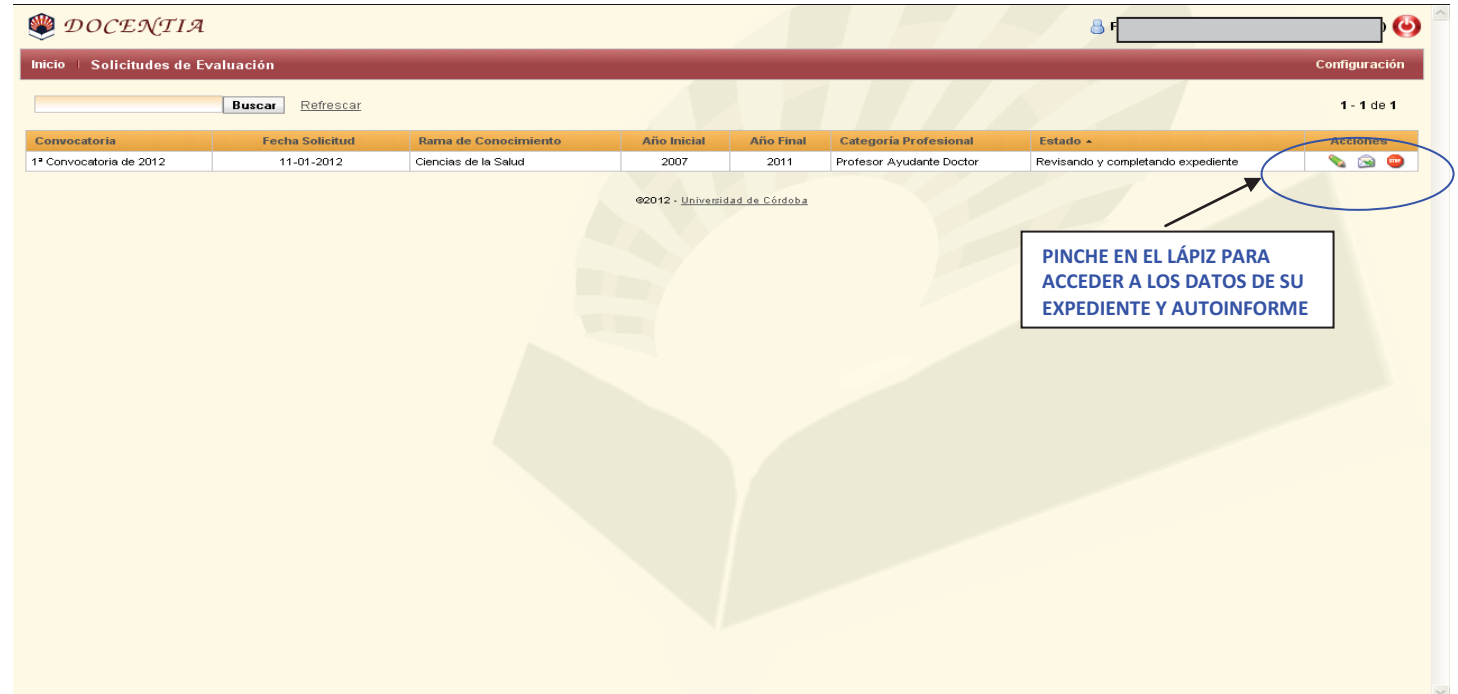

## **3. ACCESO A LA INFORMACIÓN** (Pinchando el lápiz)

Aparecen las siguientes pestañas:

- 3.1) Datos
- 3.2) Expediente
- 3.3) Autoinforme
- 3.4) Encuestas
- 3.5) Informes de Centros (disponible solamente cuando se produzca reclamación)
- 3.6) Informes de Departamentos (disponible solamente cuando se produzca reclamación)
- 3.7) Resumen de Valoración (disponible solamente cuando se produzca reclamación)

### **3.1. DATOS**

Esta pantalla es informativa de los datos aportados en su solicitud

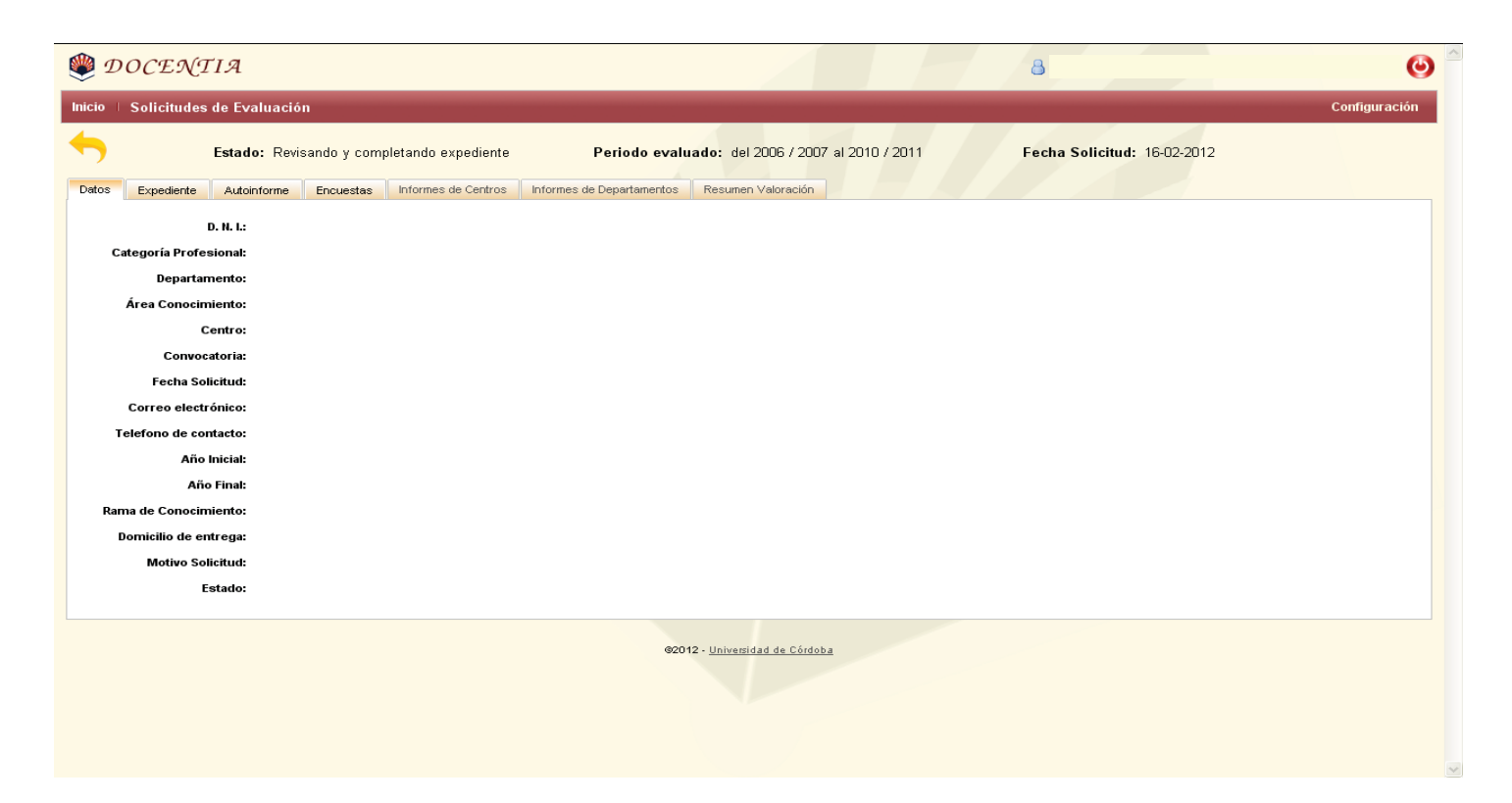

### **3.2. EXPEDIENTE**

Mediante esta pestaña se recoge:

- o Toda la documentación que genera **automáticamente la aplicación** y de la que se dispone en archivos de la UCO, para que sea revisada por el solicitante de la evaluación
- o La documentación que **manualmente** tiene que incorporar el propio profesor.

Las pestañas que recogen la información del expediente son:

- 3.2.1. ACTIVIDAD DOCENTE
- 3.2.2. ASIGNACIÓN DOCENTE
- 3.2.3. TUTELA DE ESTUDIANTES
- 3.2.4. COMISIONES ACADÉMICAS
- 3.2.5. SISTEMAS DE EVALUACIÓN
- 3.2.6. PREMIOS Y RECONOCIMIENTOS
- 3.2.7. MATERIAL DOCENTE
- 3.2.8. PROYECTOS DE MEJORA
- 3.2.9. EXPERIENCIA PILOTO
- 3.2.10. RECURSOS DOCENTES
- 3.2.11. CURSOS DE FORMACIÓN
- 3.2.12. PROFESORES NOVELES

#### **3.2.1. ACTIVIDAD DOCENTE**

Solamente se puede comprobar y revisar la información obtenida de las bases de datos. Para modificar o incorporar información se necesitará hacerlo previamente en la base datos que corresponda. Para ello deberá ponerse en contacto con el responsable de la base de datos correspondiente para que proceda a su corrección.

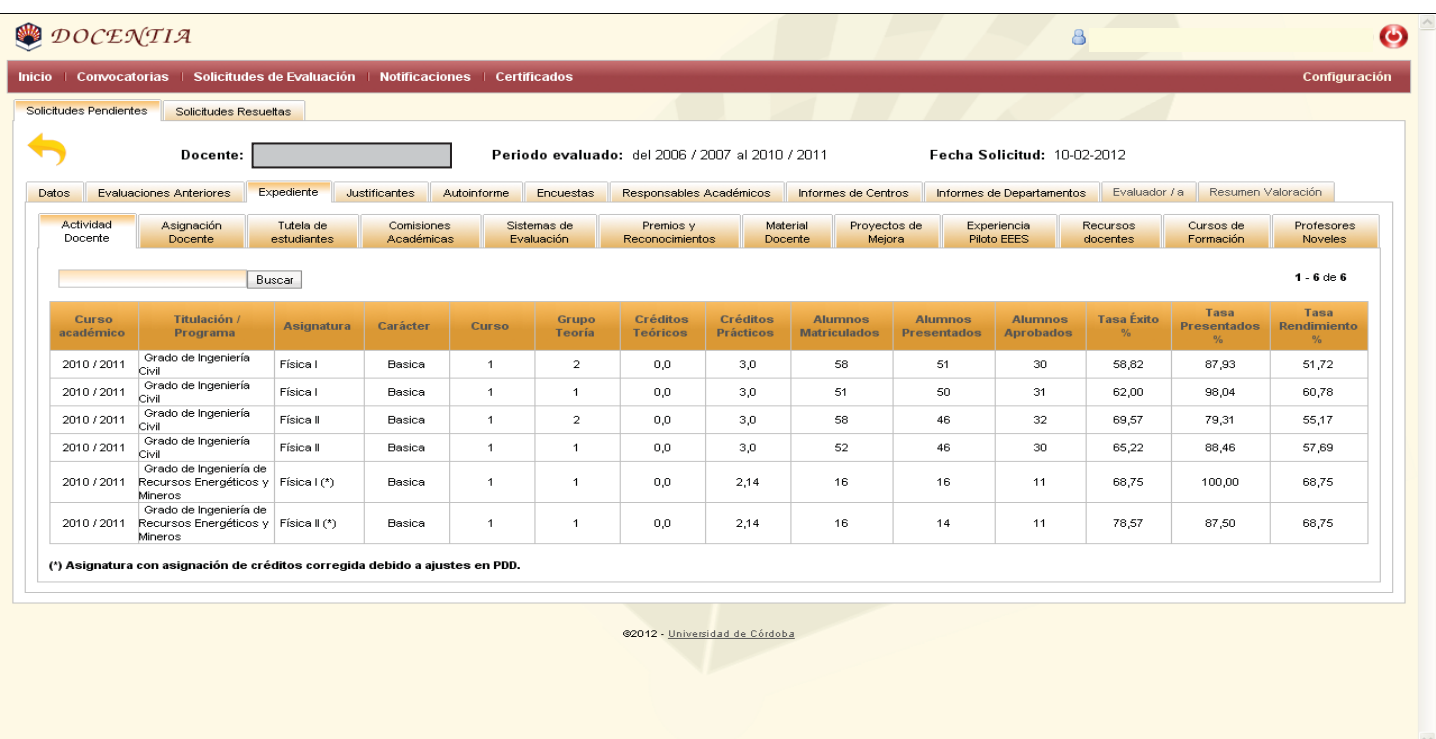

### **3.2.2. ASIGNACIÓN DOCENTE**

Solamente se puede revisar la información obtenida de las bases de datos. Para modificar o incorporar información se necesitará modificarla o incorporarla previamente en la base datos que corresponda (SIGMA). Para ello deberá ponerse en contacto con el responsable de la base de datos correspondiente para que proceda a su corrección.

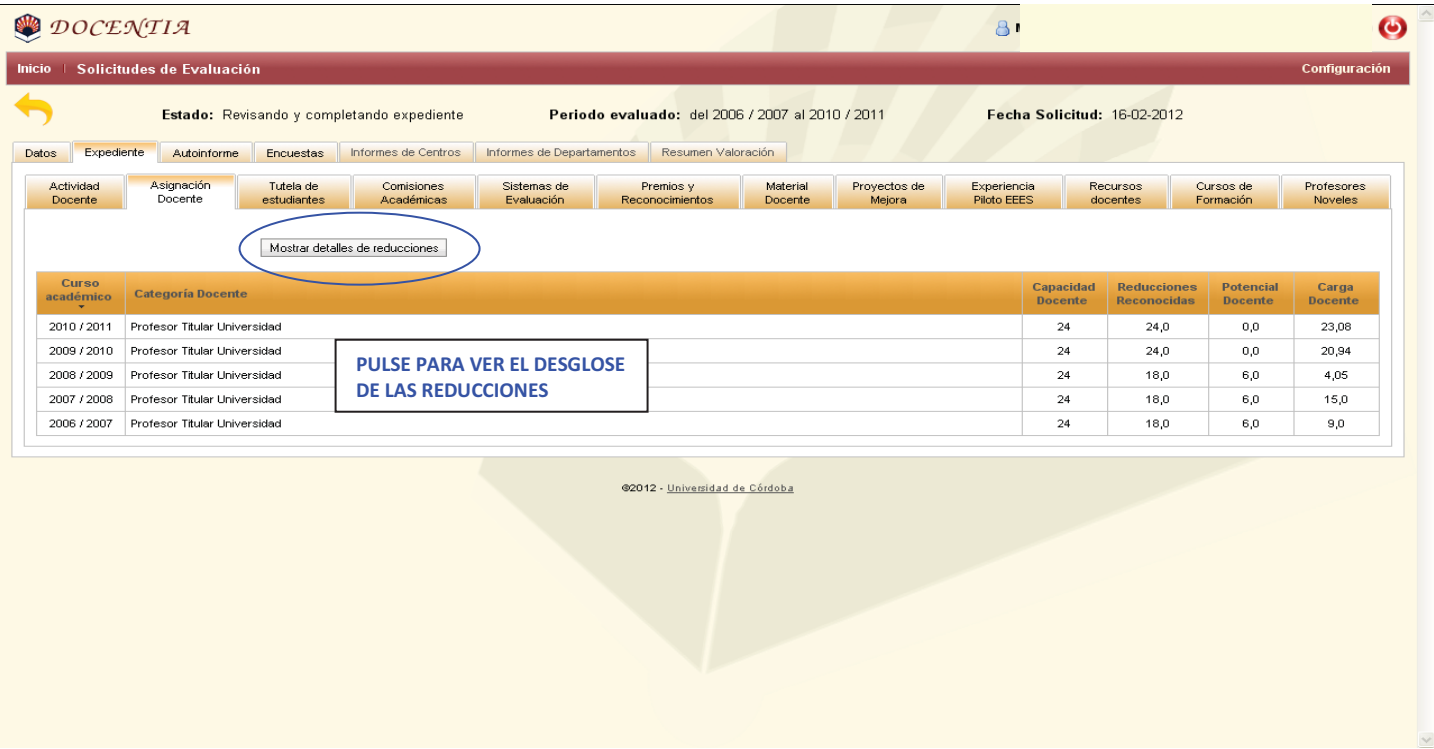

#### **3.2.3. TUTELA DE ESTUDIANTES**

Se introducirá la información correspondiente a la tutela de estudiantes. Toda la información que se incorpore deberá estar justificada mediante un documento PDF que podrá acompañarse en este mismo proceso.

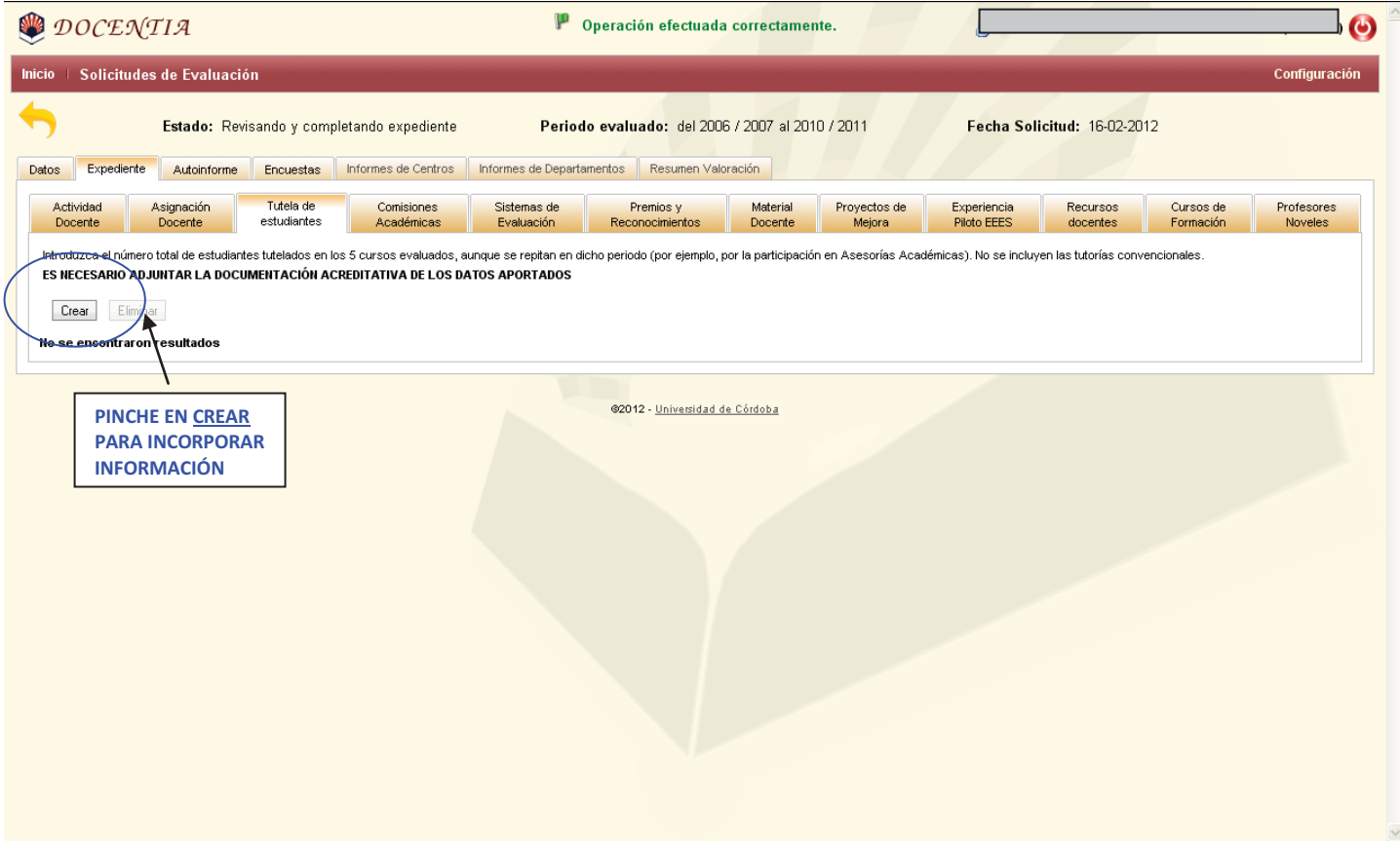

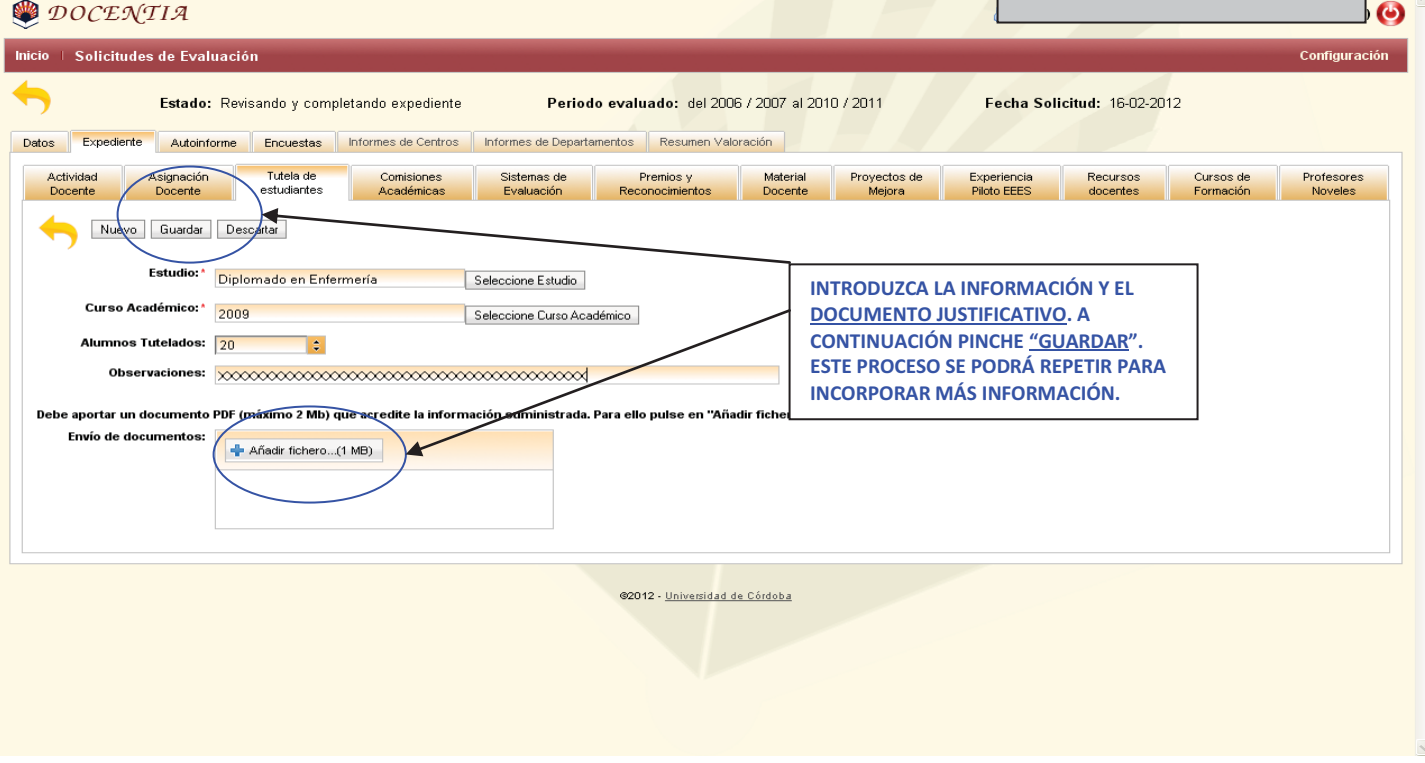

Una vez introducida la información se mostrará de la siguiente manera:

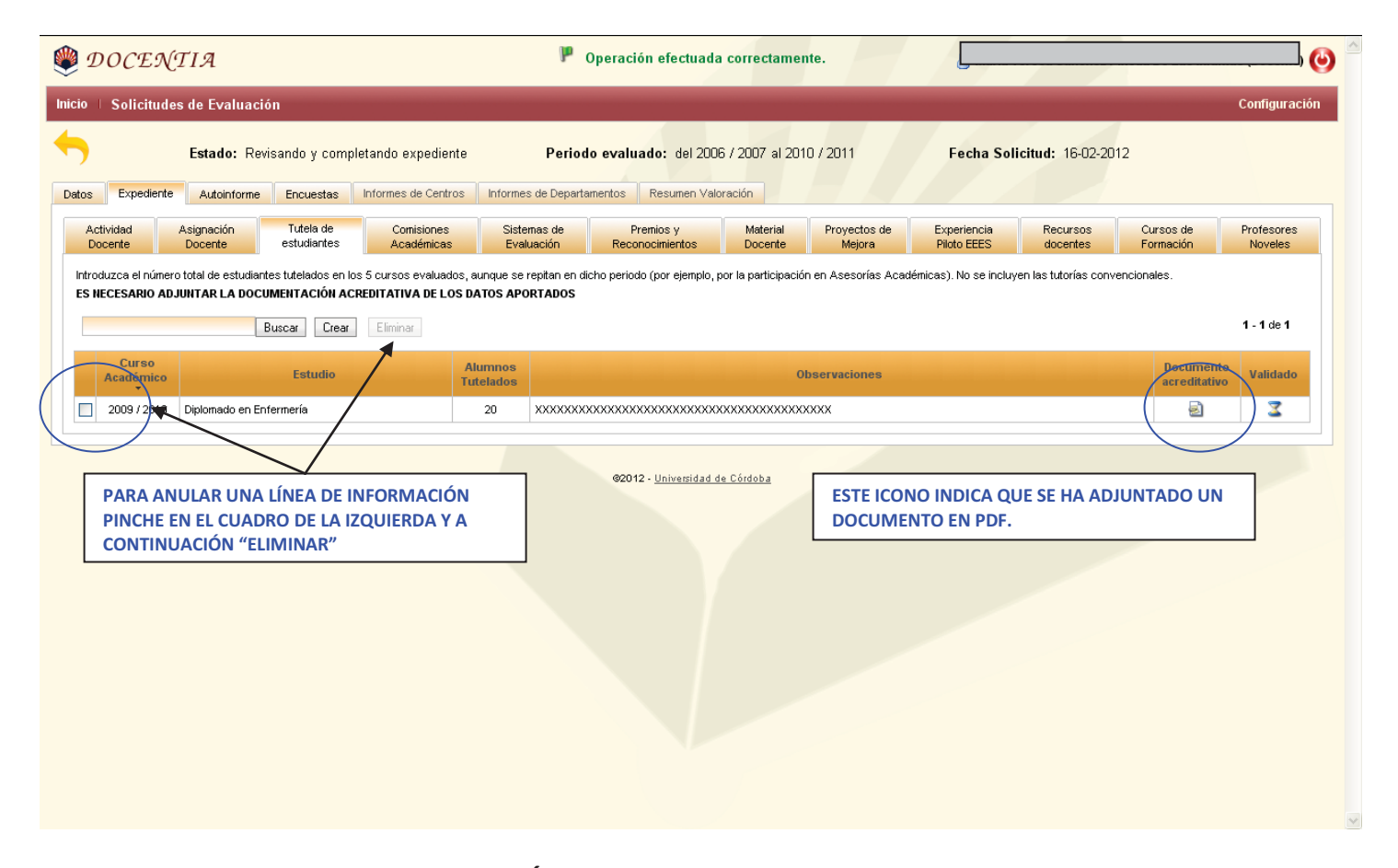

#### **3.2.4. COMISIONES ACADÉMICAS**

Se cumplimentará la información correspondiente a las Comisiones Académicas a las que haya pertenecido durante el periodo evaluado. Toda la información deberá estar justificada mediante documentos PDF que podrá incorporar en este mismo proceso.

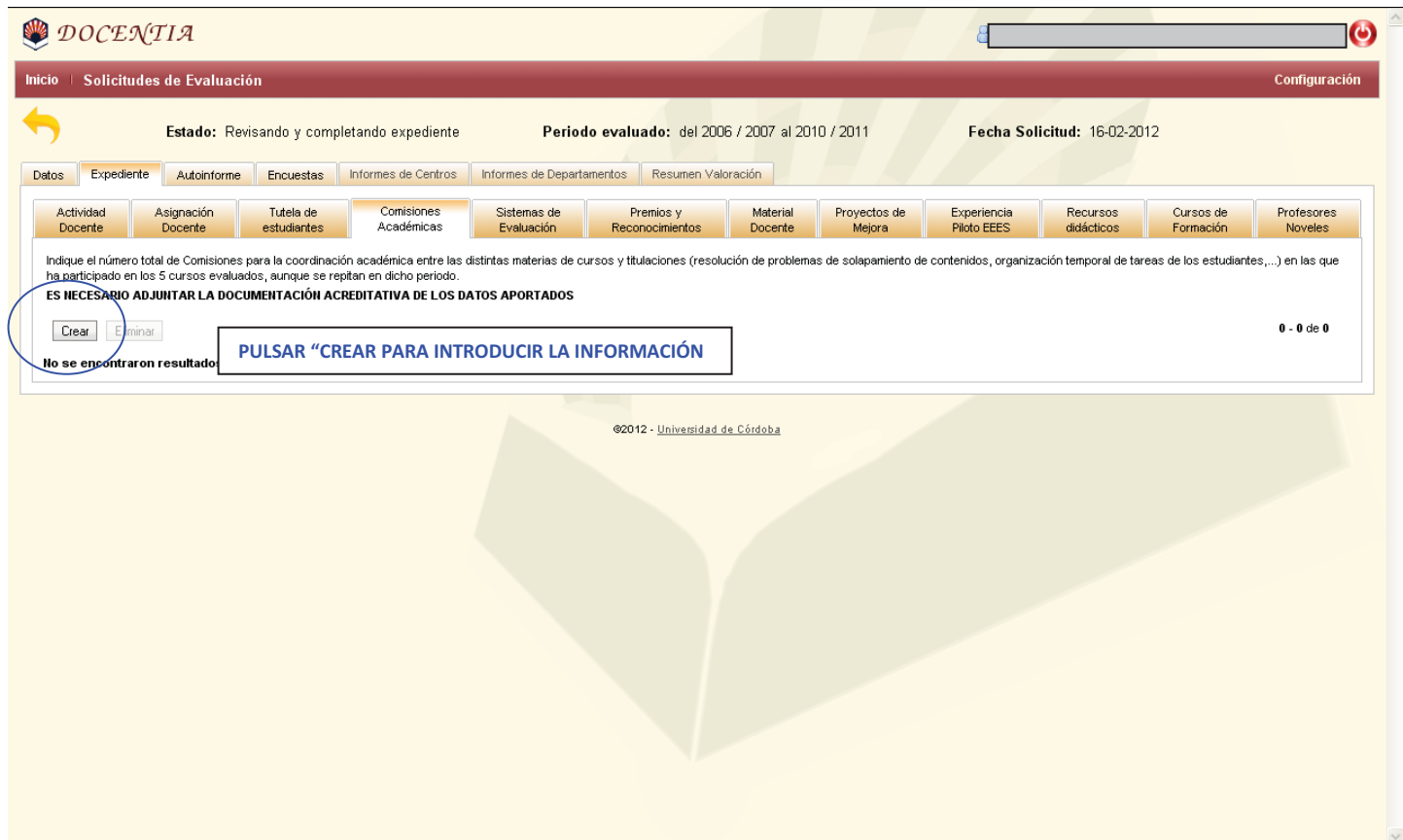

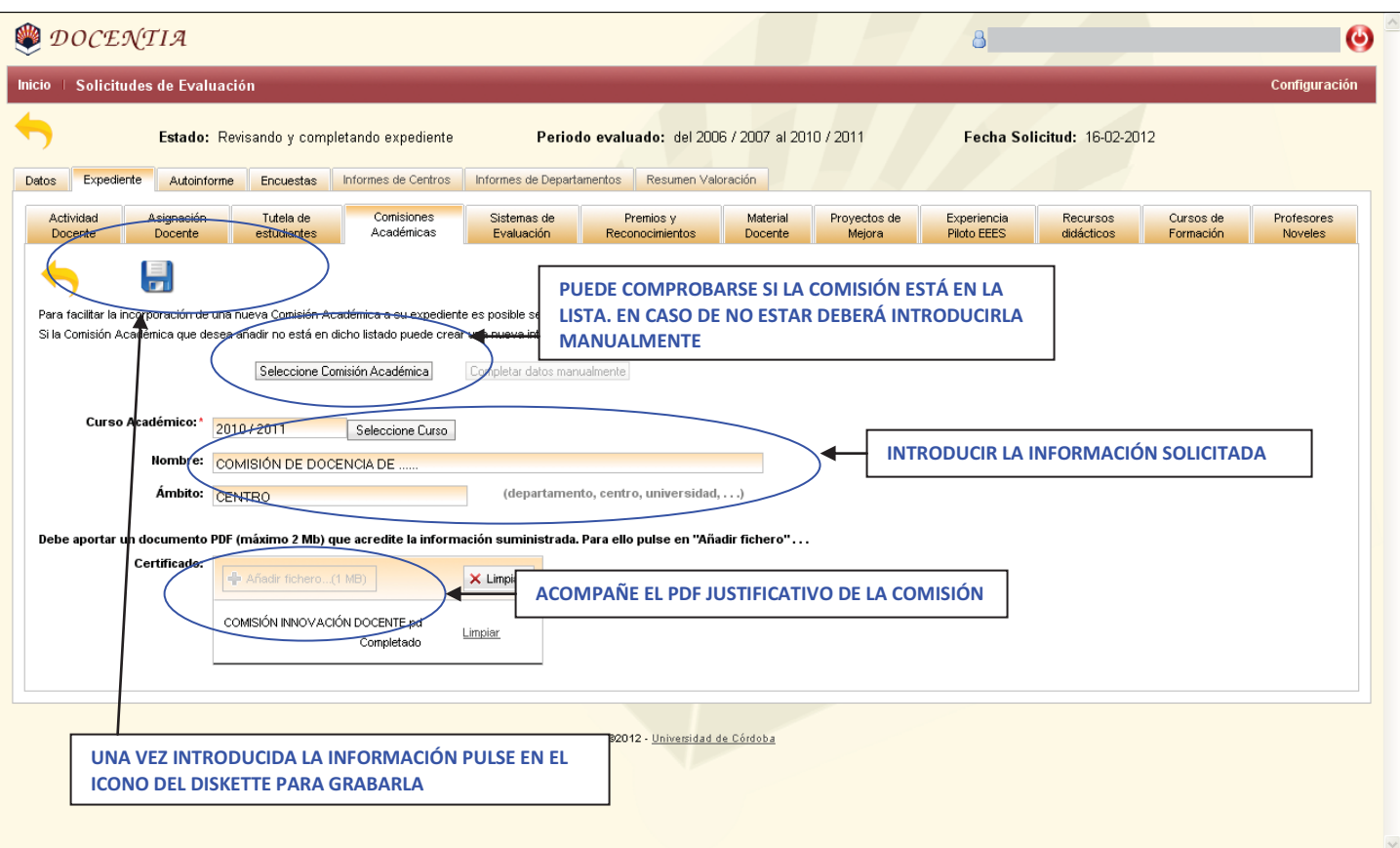

La información se presenta de la siguiente forma:

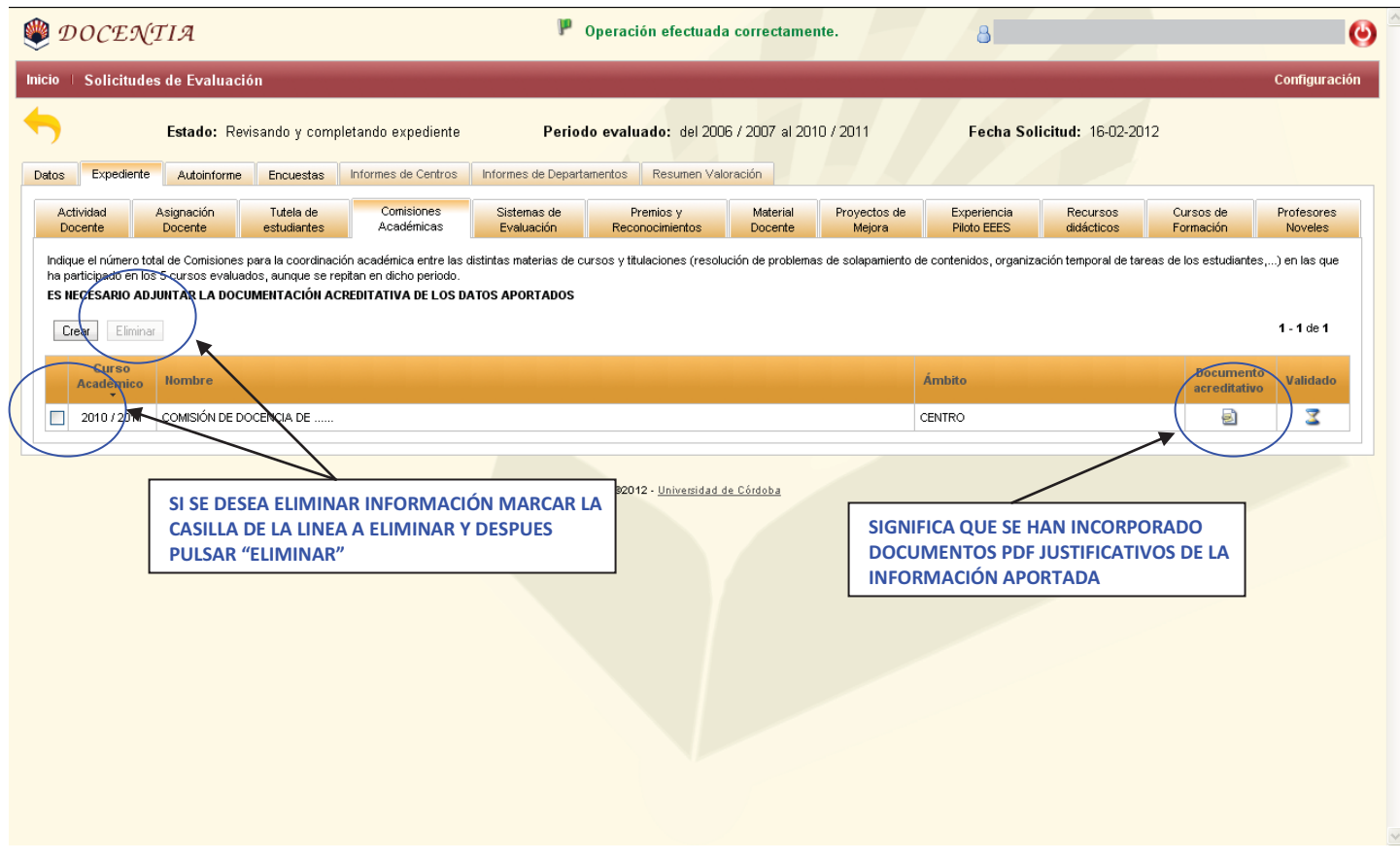

#### **3.2.5. SISTEMAS DE EVALUACIÓN**

Señalar solamente aquellas casillas con los sistemas de evaluación que utilice en la impartición de su docencia.

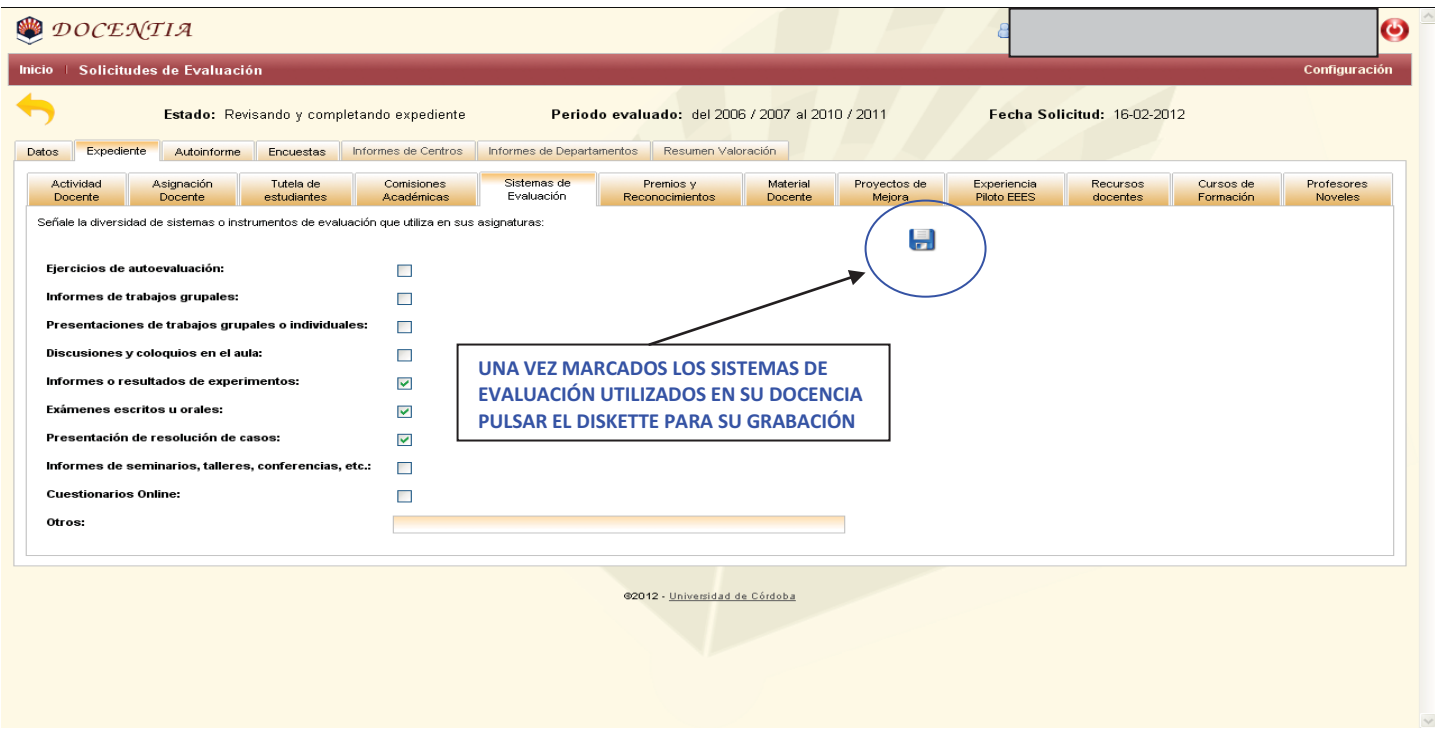

#### **3.2.6) PREMIOS Y RECONOCIMIENTOS**

Se introducirá la información correspondiente a los premios y reconocimientos docentes recibidos. Toda la información que se incorpore deberá estar justificada mediante un documento PDF que podrá acompañarse en este mismo proceso.

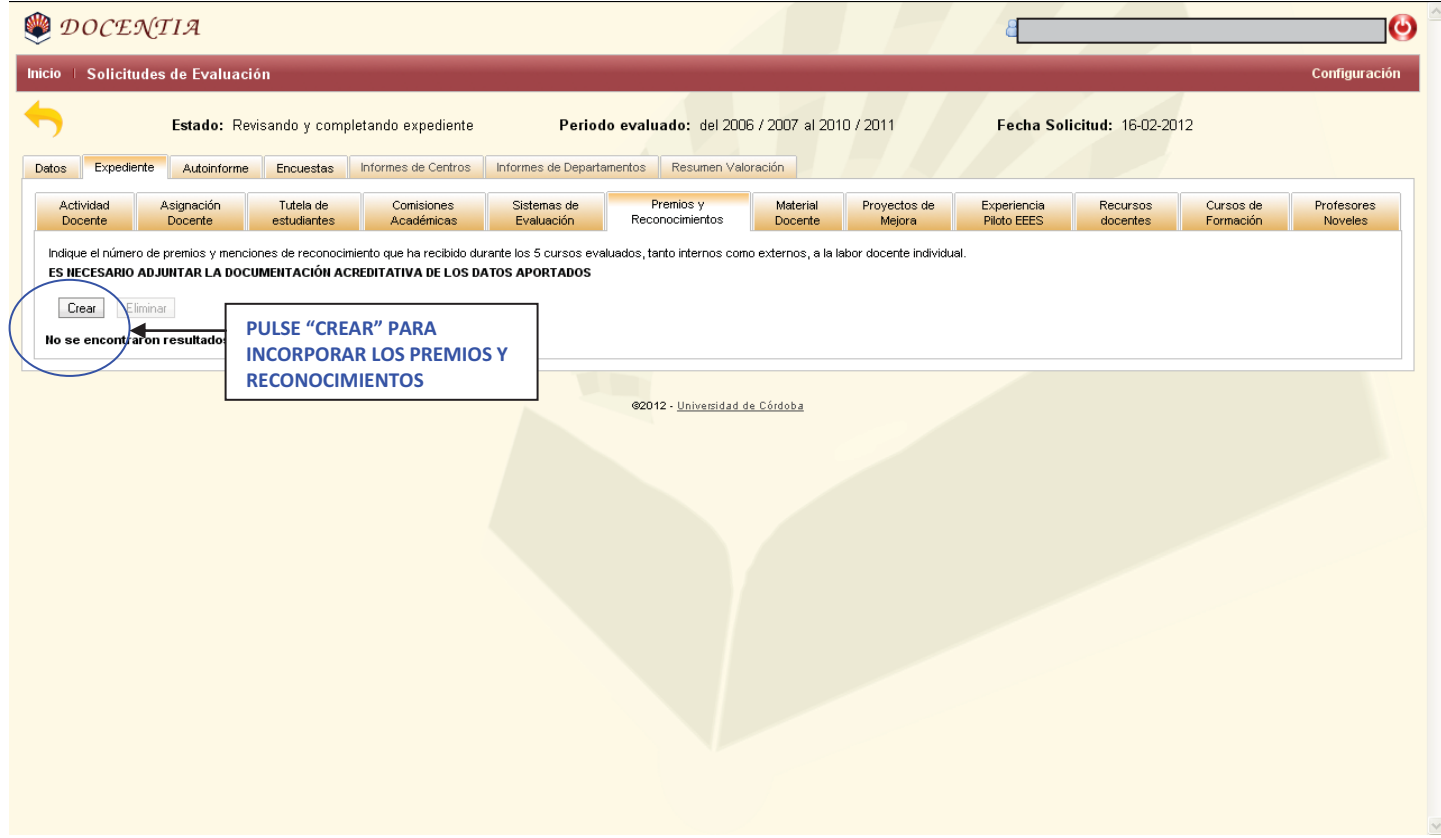

Se introduce la información correspondiente al premio o reconocimiento (este proceso se repetirá hasta incorporar todos los premios recibidos).

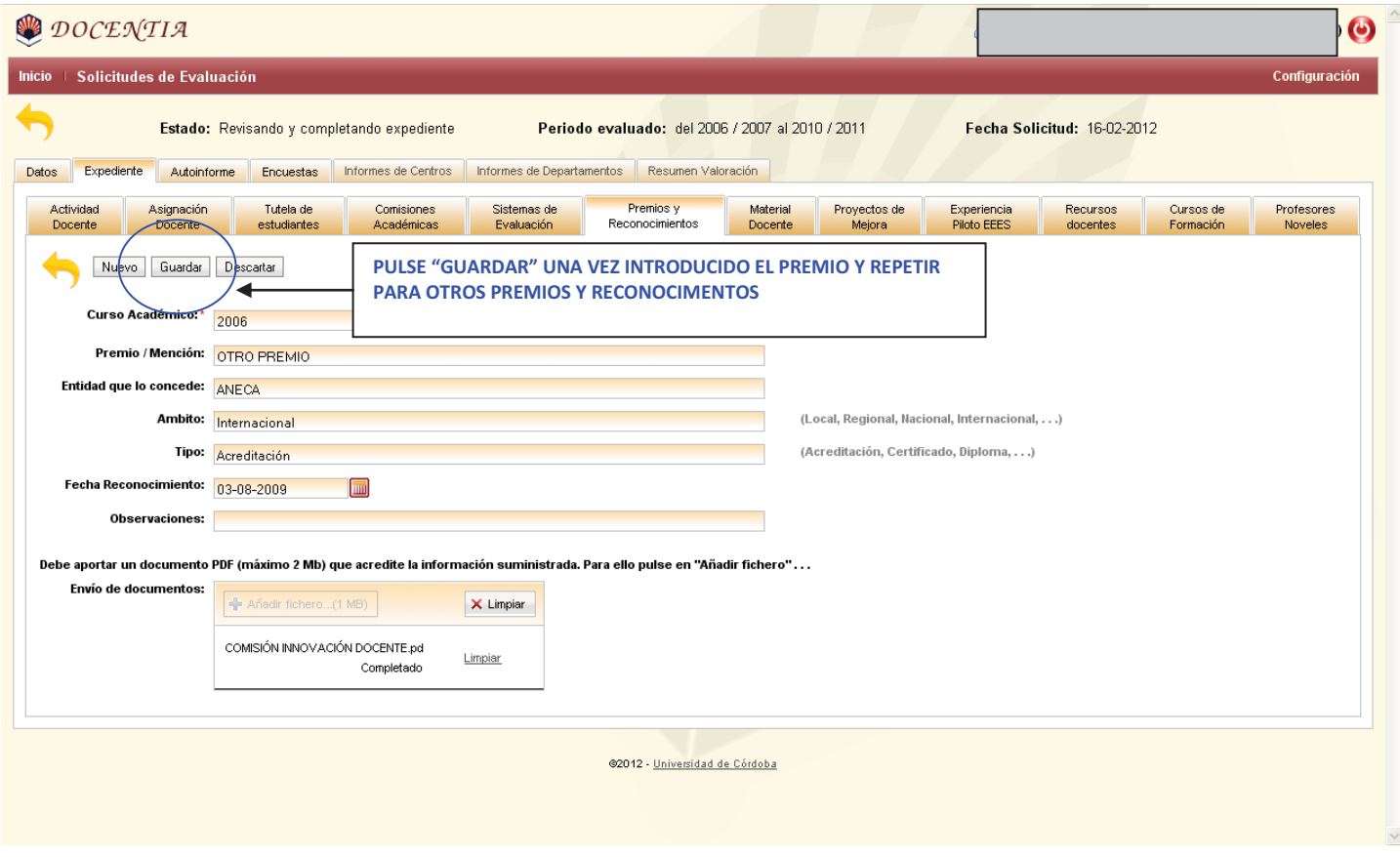

De esta forma quedará toda la información que se incorpore al proceso de evaluación:

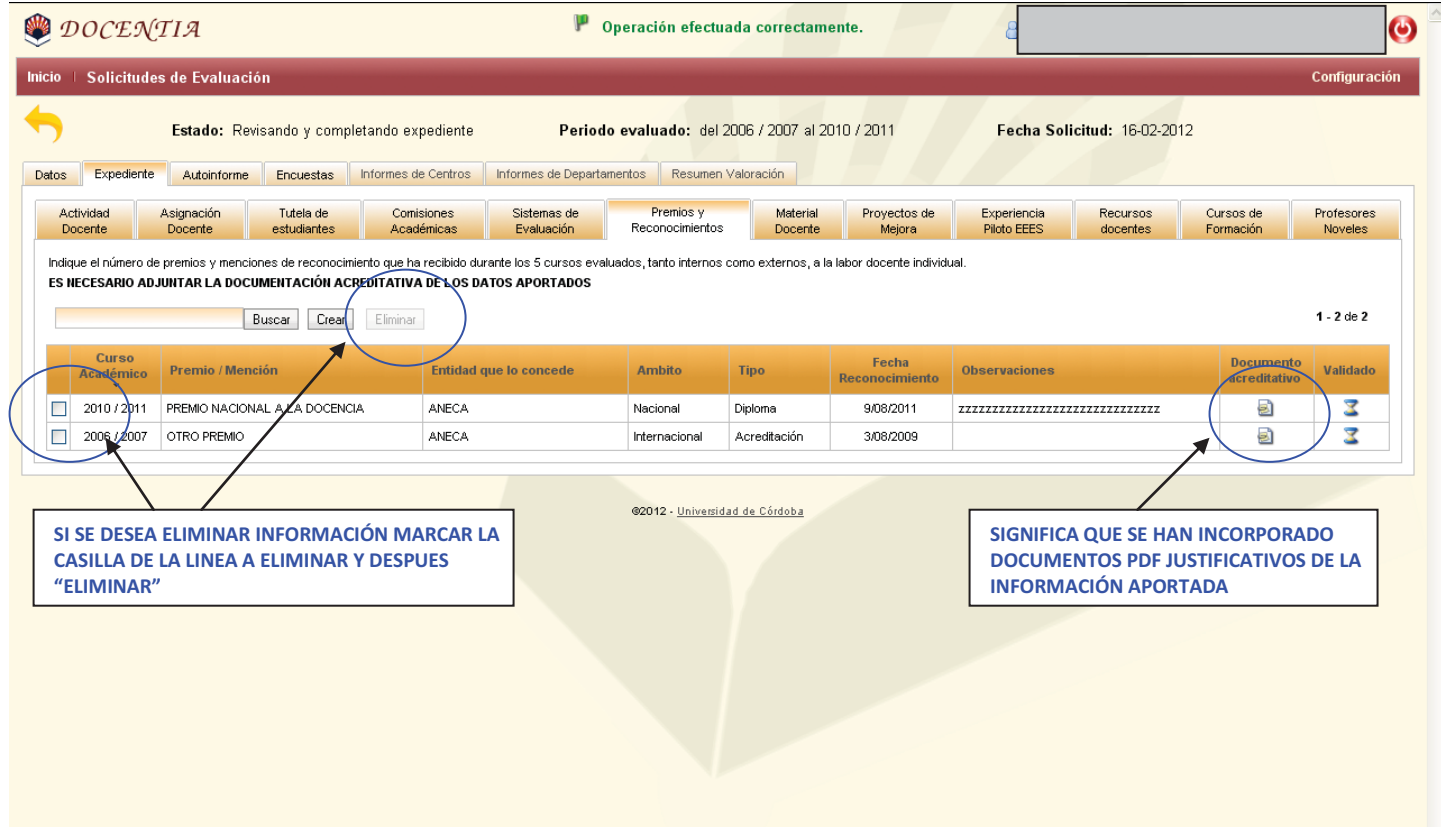

#### **3.2.7. MATERIAL DOCENTE**

Se introducirá la información correspondiente al material y libros docentes elaborados, tanto de contenido teórico como práctico, para la impartición de la docencia de las asignaturas. Toda la información que se incorpore deberá estar justificada mediante un documento PDF que podrá acompañarse en este mismo proceso.

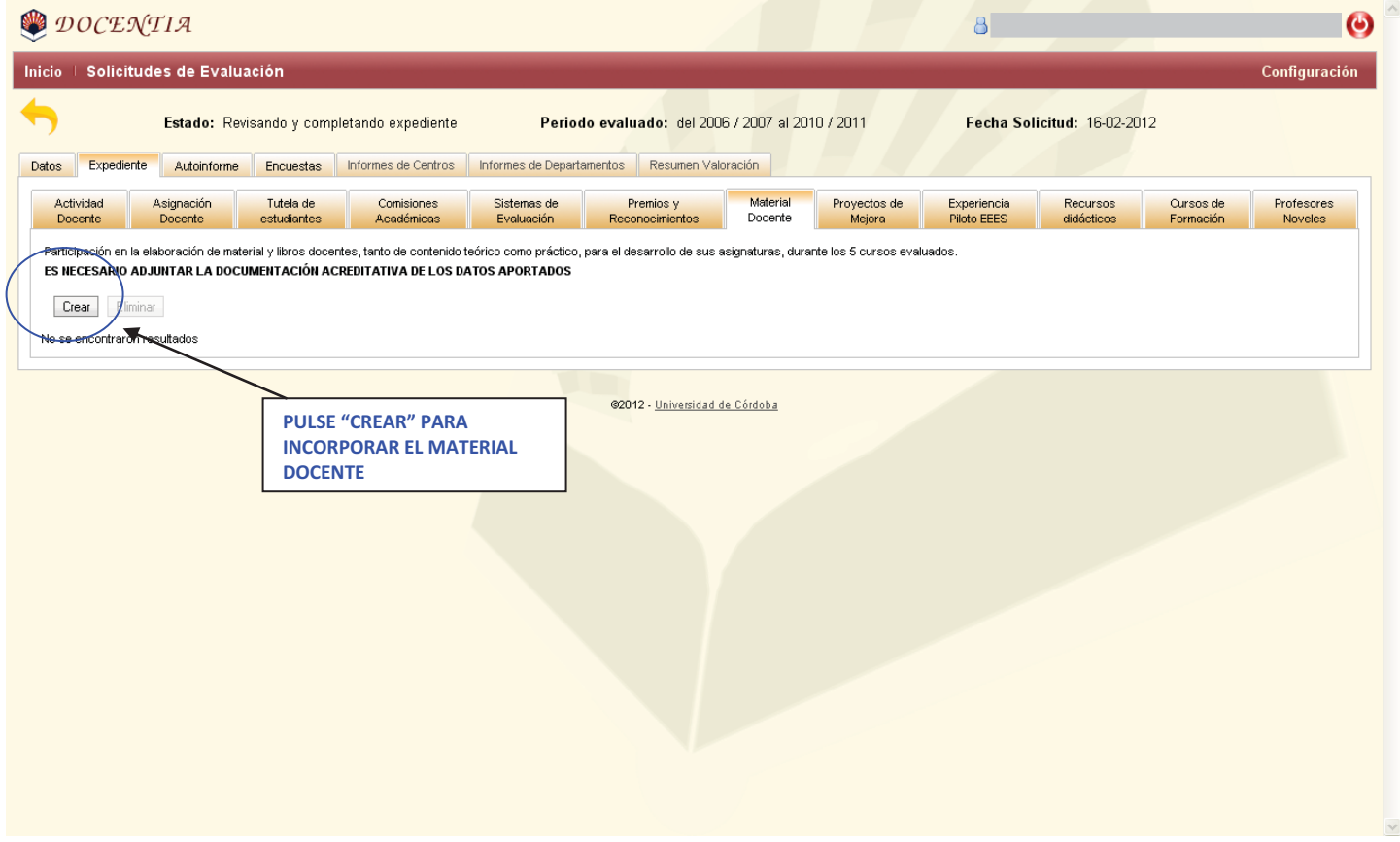

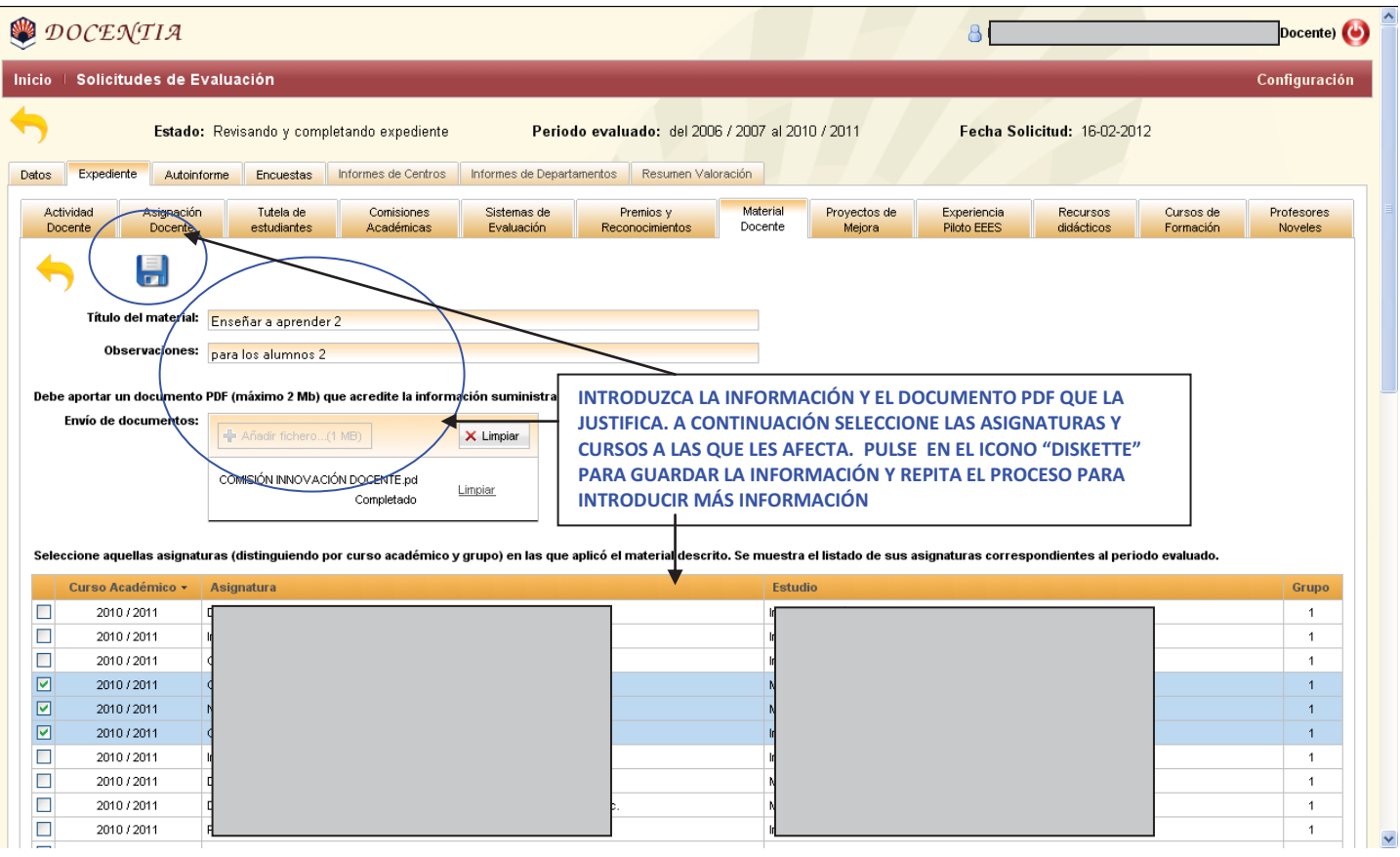

La información introducida se presenta de la siguiente manera:

 $\overline{a}$ 

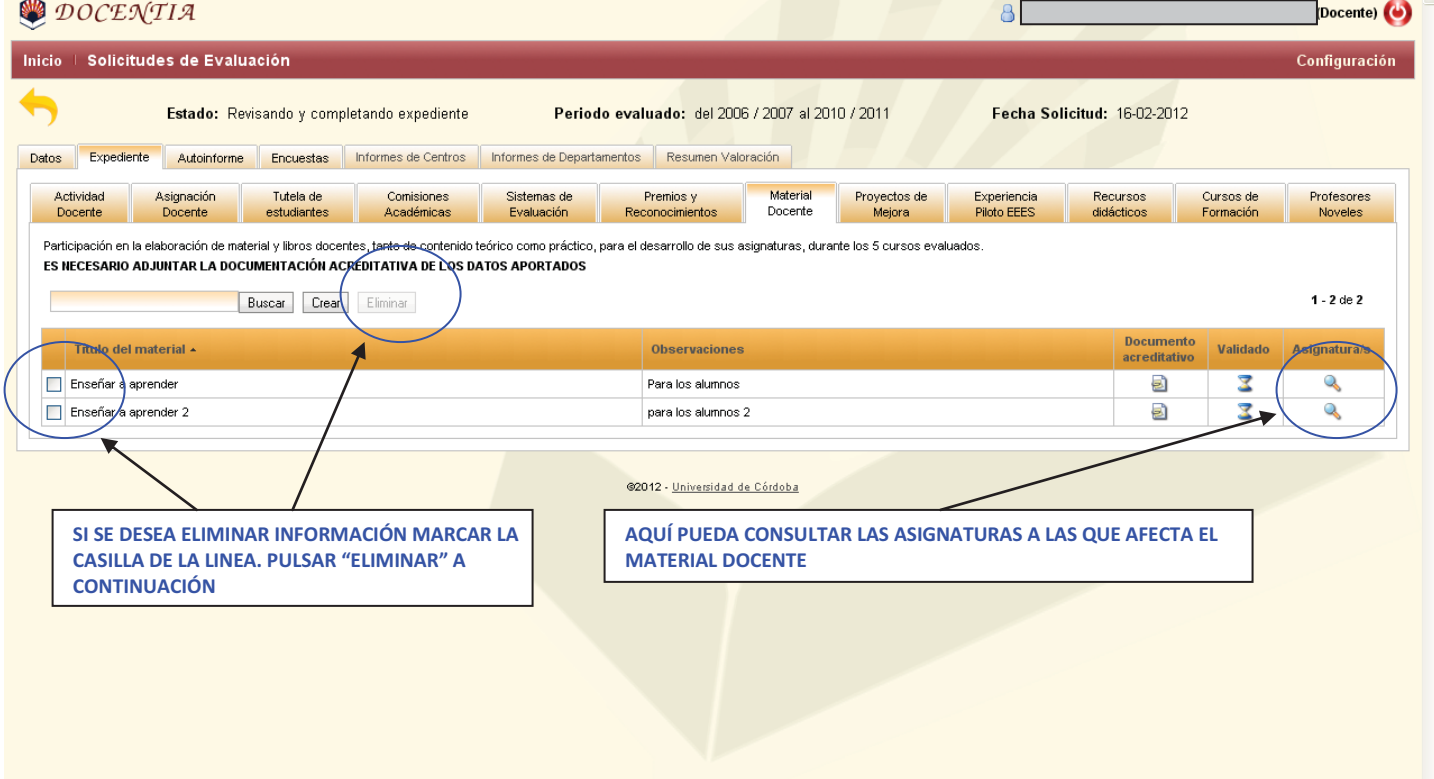

#### **3.2.8. PROYECTOS DE MEJORA**

Pinchando en esta pestaña se mostrarán todos los proyectos de mejora convocados por el Vicerrectorado de Innovación y Calidad. Para modificar o incorporar algún dato de dichos proyectos deberá ponerse en contacto con el Servicio de Calidad y Planificación.

También se podrán incorporar otros proyectos de mejora, sean de carácter interno o externo, en los que se haya participado.

Toda la información que se incorpore deberá estar justificada mediante un documento PDF que podrá acompañarse en este mismo proceso.

Al introducirse en la pestaña se mostrarán los Proyectos de Mejora de la UCO en los que se ha participado.

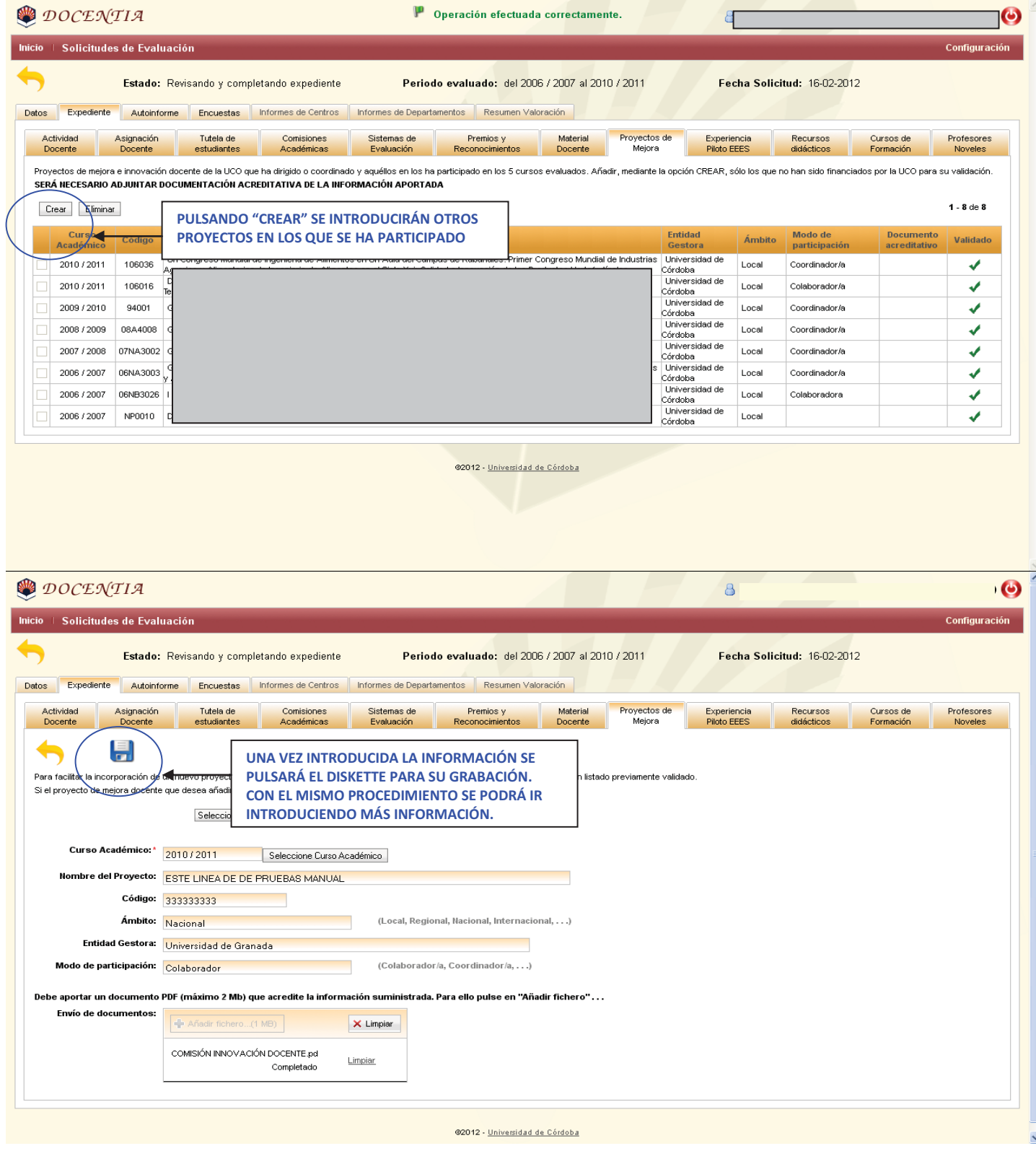

De esta manera se mostrarán todos los datos, tanto los generados automáticamente de la base de datos de la UCO como los introducidos manualmente:

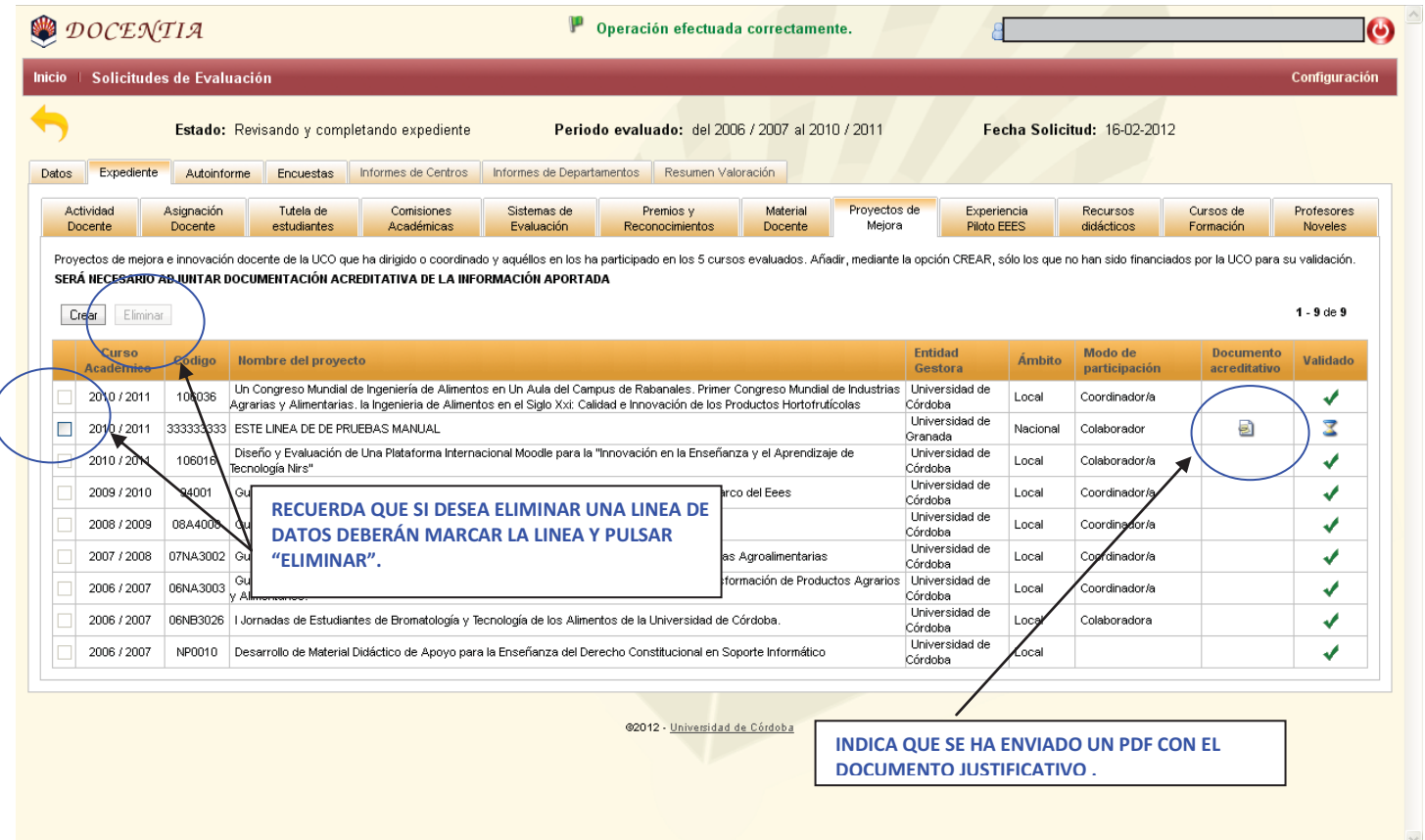

#### **3.2.9. EXPERIENCIA PILOTO EEES**

Solamente se puede revisar y comprobar la información obtenida de las bases de datos. Para modificar o incorporar información se necesitará modificarla o incorporarla previamente en la base datos que corresponda. Para ello deberá ponerse en contacto con el responsable de la base de datos correspondiente para que proceda a su corrección.

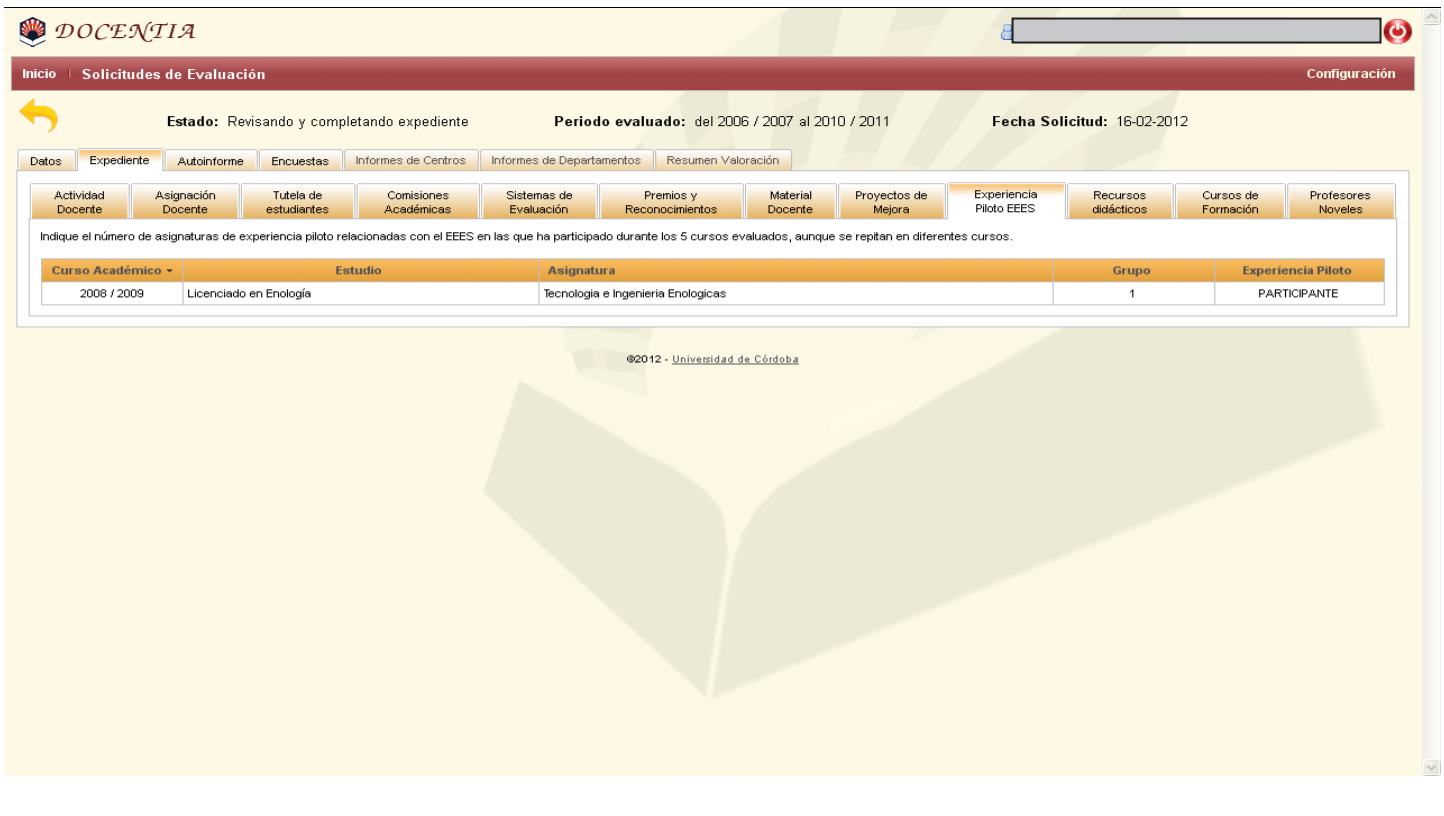

# **3.2.10) RECURSOS DIDÁCTICOS**

Se introducirán aquellos recursos didácticos tecnológicos que se hayan utilizado para la impartición de las asignaturas.

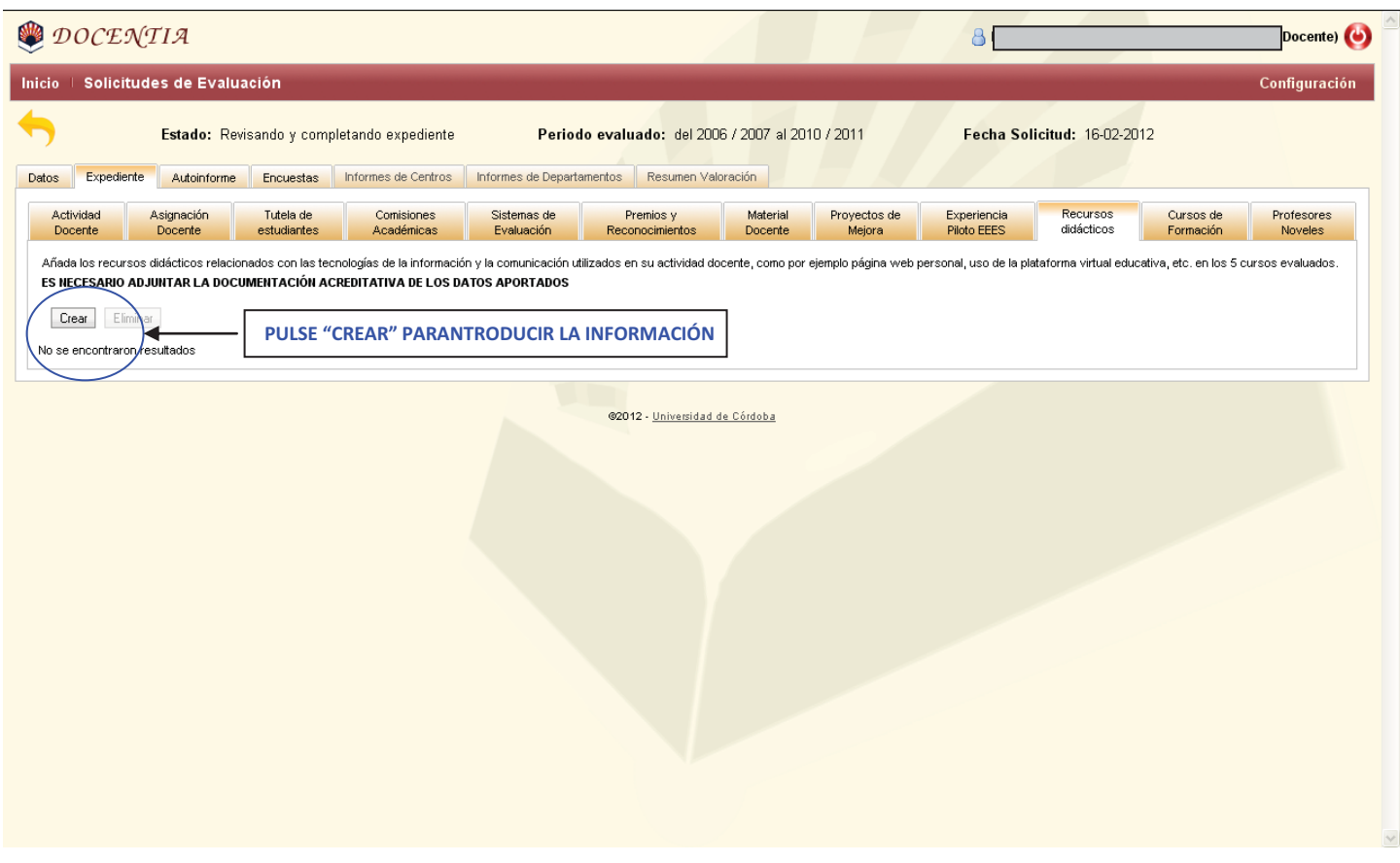

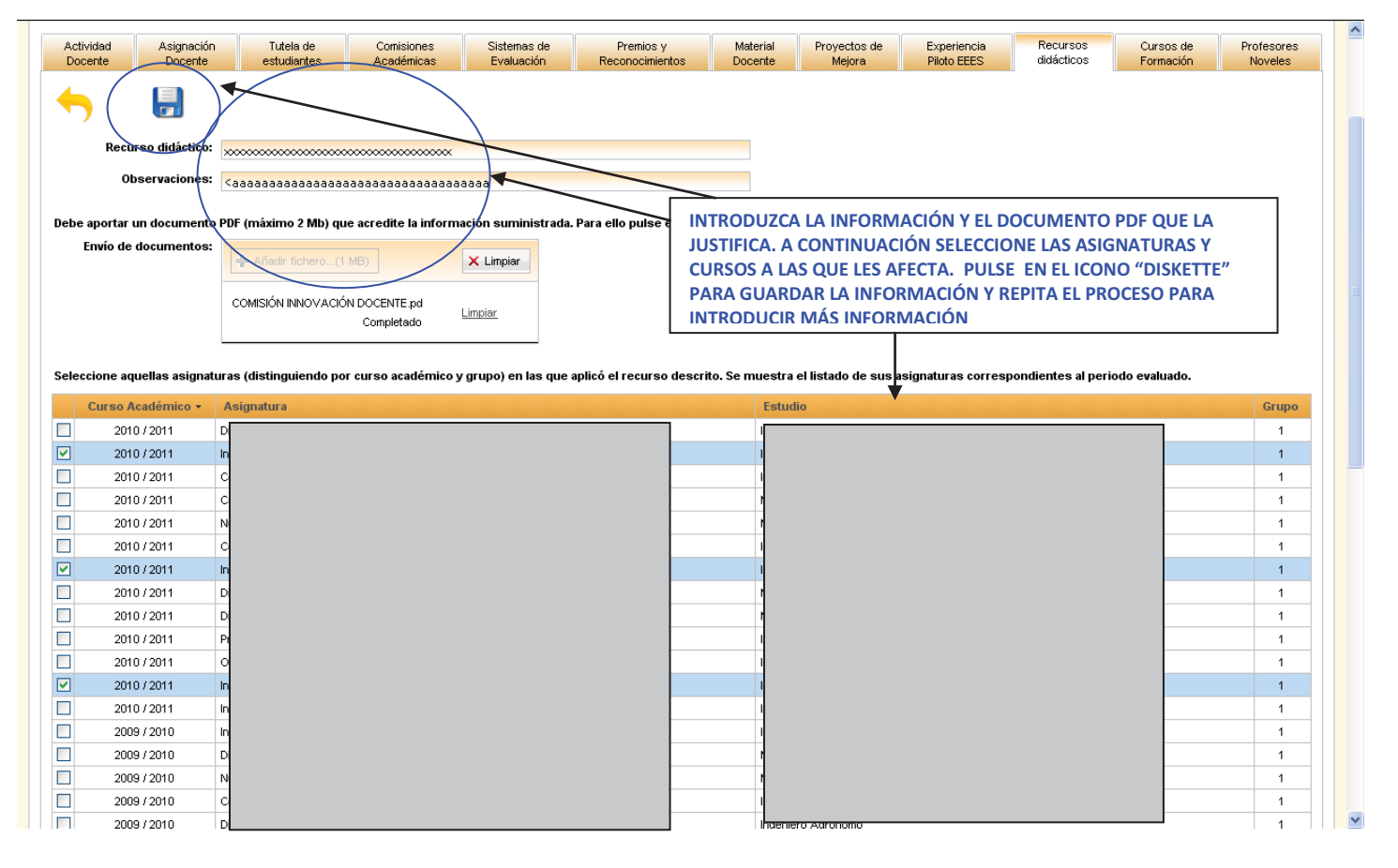

La información introducida se presenta de la siguiente manera:

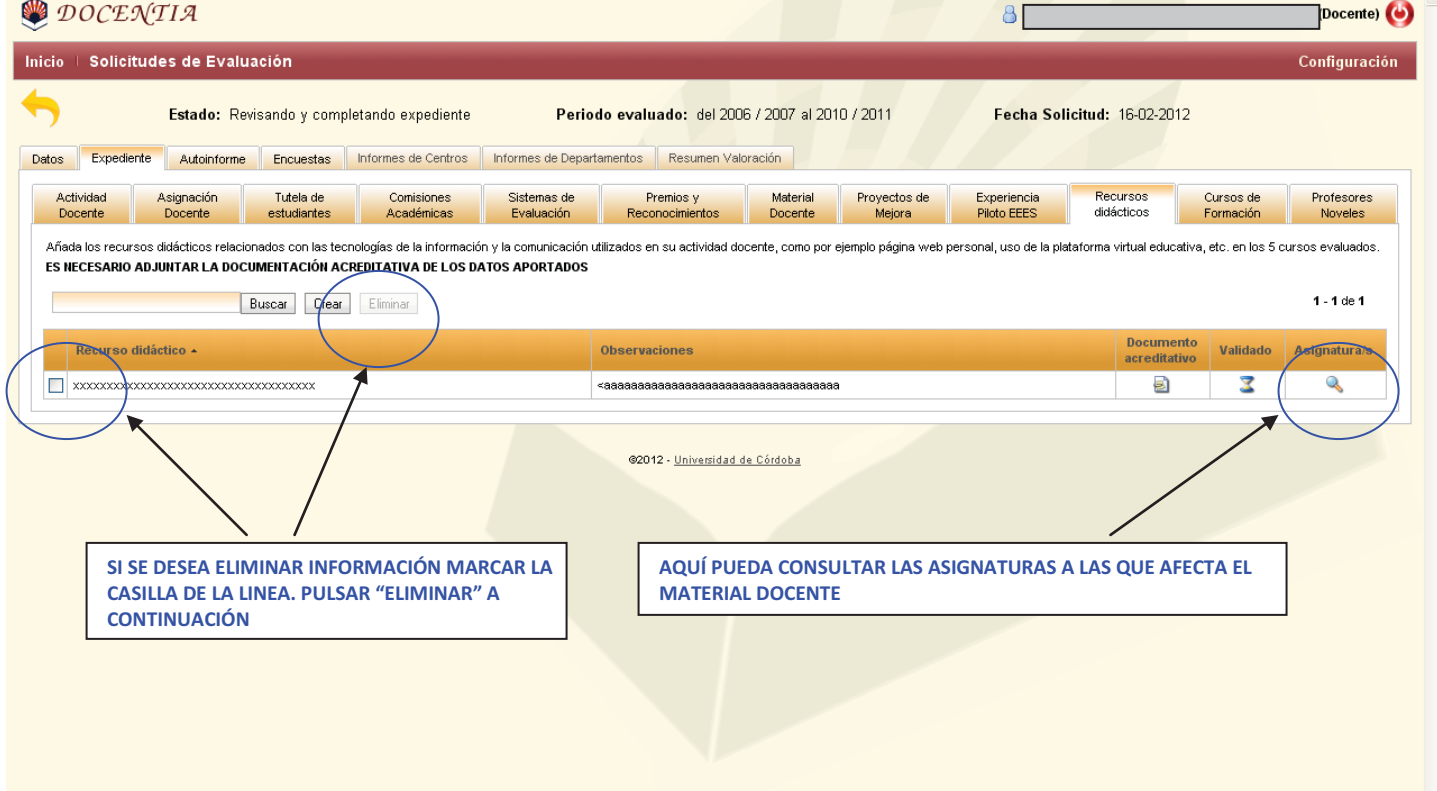

#### **3.2.11. CURSOS DE FORMACIÓN**

Pinchando en esta pestaña se mostrarán todos los cursos de la UCO en los que se haya participado y estén coordinados por el IDEP. Para modificar o incorporar algún dato de dichos proyectos deberá ponerse en contacto con el IDEP.

También se podrán **incorporar** otros cursos, seminarios, talleres, congresos, foros, jornadas, etc. en los que se haya participado tanto como alumno o profesor y que tengan carácter docente. Toda la información que se incorpore deberá estar justificada mediante un documento PDF que podrá acompañarse en este mismo proceso.

Al introducirse en la pestaña se mostrarán los cursos en los que ha participado y que se encuentra registrados en la base de datos del IDEP:

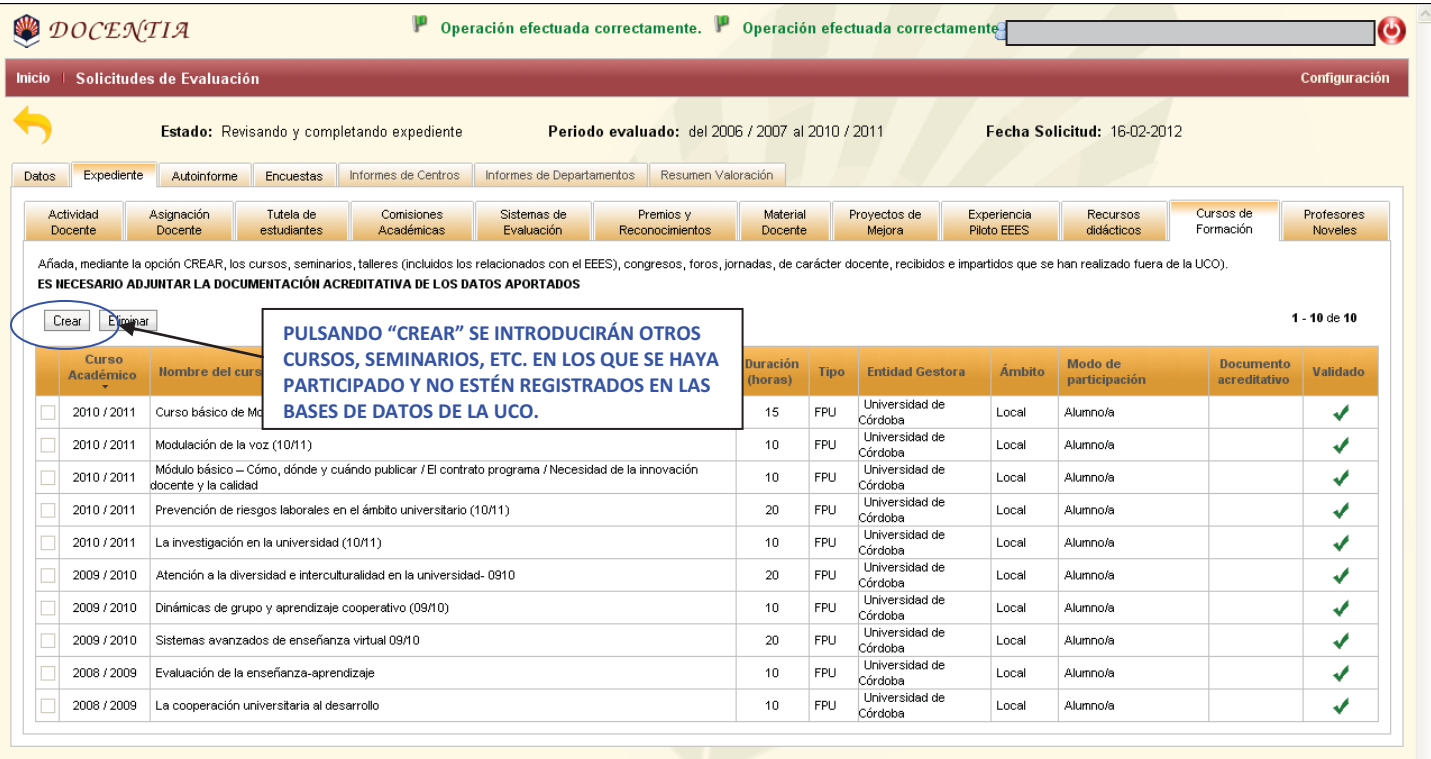

@2012 - Universidad de Córdoba

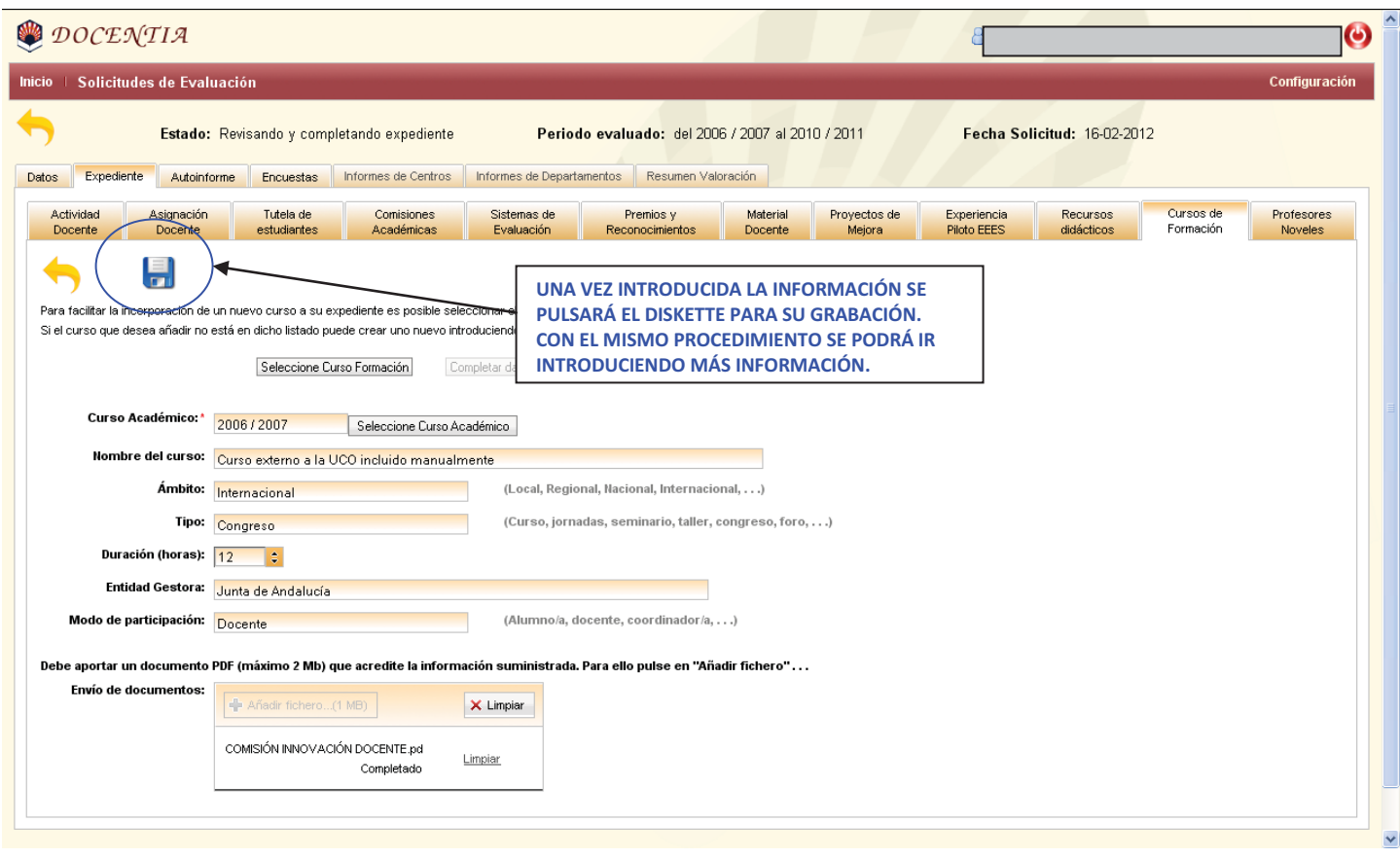

De esta manera se mostrarán todos los datos, tanto los generados automáticamente de la base de datos de la UCO como los introducidos manualmente.

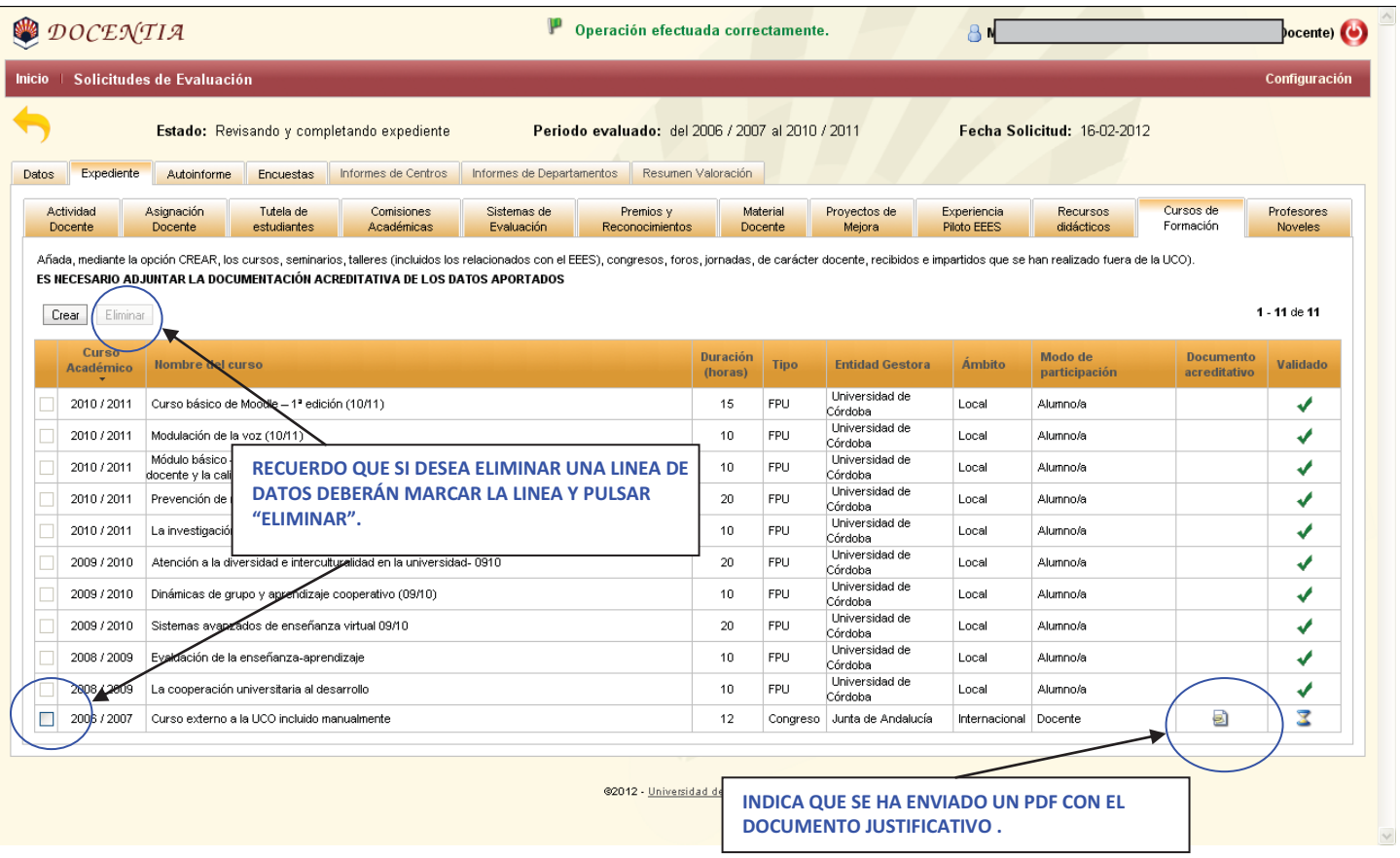

#### **3.2.12) PROFESORES NOVELES**

### Se introducirá el número de profesores noveles a los que se haya autorizado en los 5 cursos evaluados.

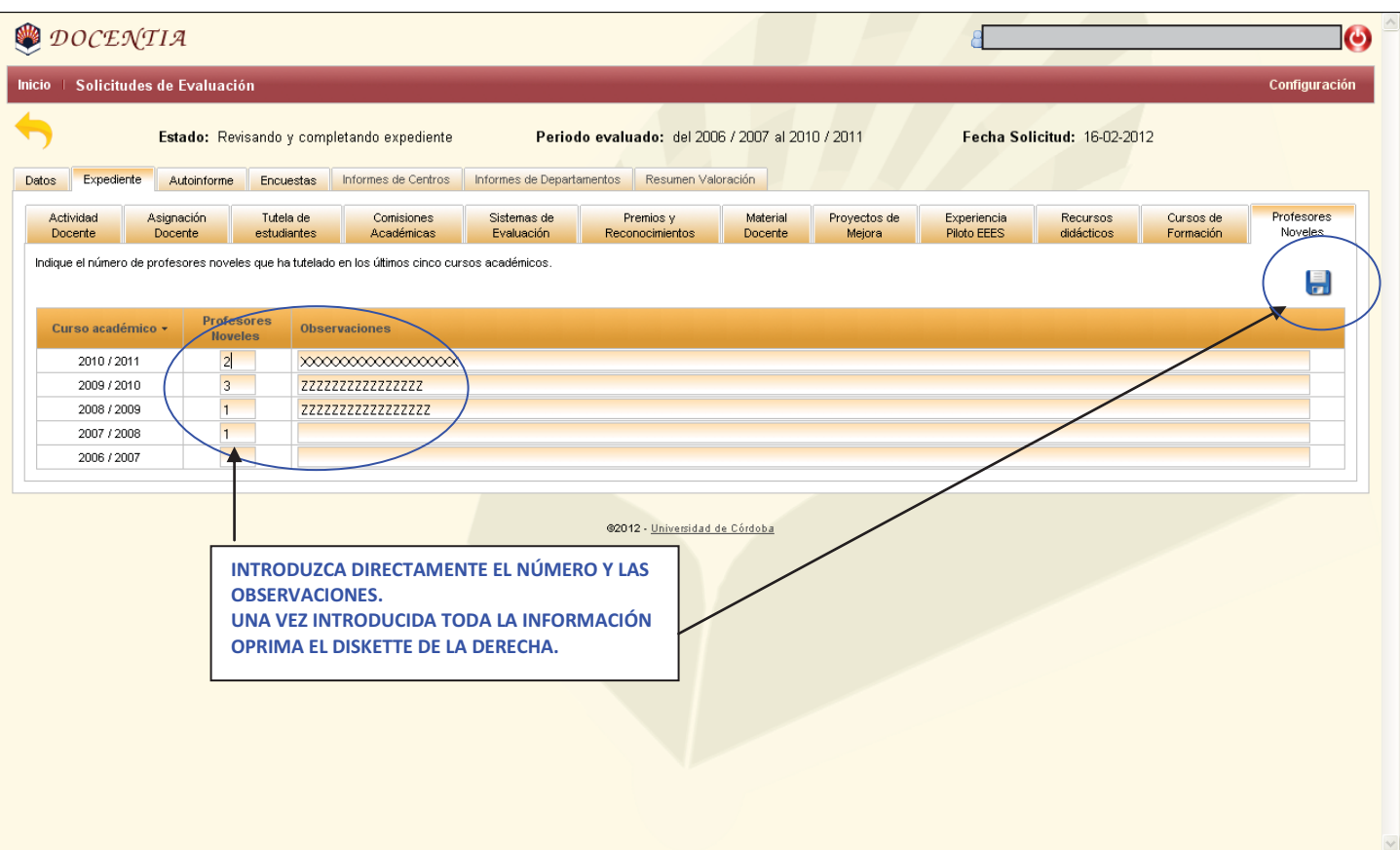

## **3.3. AUTOINFORME**

Se cumplimentarán los siguientes apartados contemplados en cada una de las pestañas del autoinforme:

- Planificación de la Docencia
- Desarrollo de la Docencia
- Resultados
- Innovación y Mejora
- Valoraciones globales

La información se grabará pinchando en el icono "**diskette"** que está en la parte superior derecha de la pantalla.

Con el icono "**papelera**" se eliminará la última información introducida siempre que no se haya grabado anteriormente en el diskette.

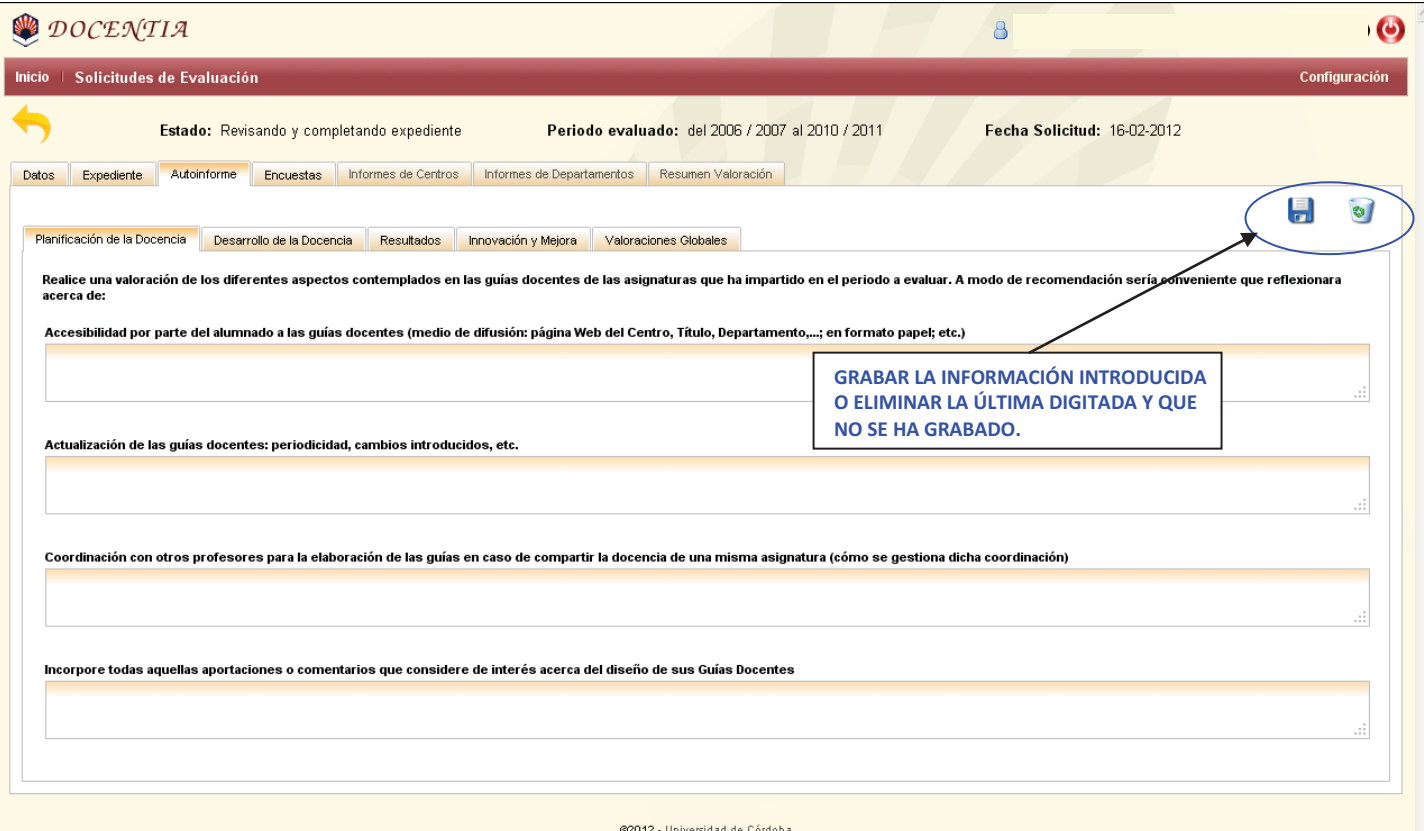

## **3.4. ENCUESTAS**

Pinchando en esta pestaña se mostrarán todas las encuestas del modelo Docentia realizadas por los alumnos sobre la evaluación docente del profesor (Grados y Másteres) en el periodo a evaluar. Como esta información se obtiene automáticamente de las bases de datos, el profesor se limitará a comprobar que la información es correcta, pero no se podrá introducir ni modificar. Si se detecta algún error se podrá en contacto con el Servicio de Calidad y Planificación para su comprobación y corrección si procede.

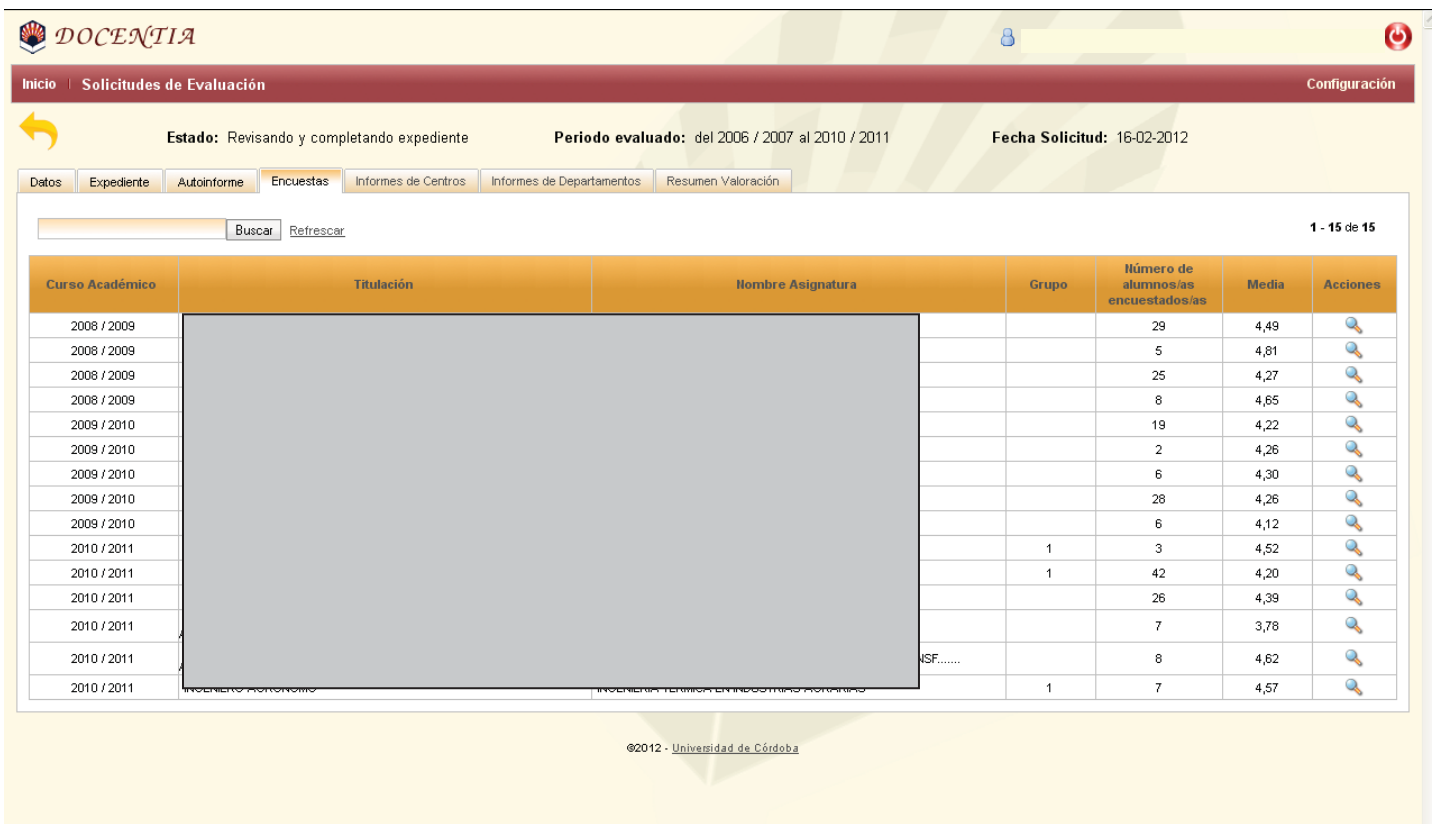

# **3.5. INFORMES DE CENTROS 3.6. INFORMES DE DEPARTAMENTOS 3.7. RESUMEN DE VALORACIÓN**

Sólo se tendrá acceso a esta información una vez se haya finalizado y comunicado el resultado de la evaluación al solicitante y en el supuesto de que se produzca **RECLAMACIÓN** al resultado.